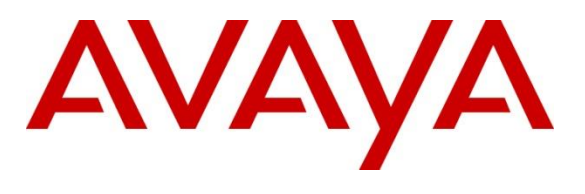

#### **DevConnect Program**

## **Application Notes for Tetherfi Multimedia Agent Client with Avaya Aura® Communication Manager and Avaya Aura® Application Enablement Services – Issue 1.0**

### **Abstract**

These Application Notes describe the configuration steps required for Tetherfi Multimedia Agent Client 5.1 to interoperate with Avaya Aura® Communication Manager R10.1 and Avaya Aura® Application Enablement Services R10.1 using the TSAPI and SMS interface. Tetherfi Multimedia Agent Client is a web-based CTI solution. This thin client provides a single unified CTI desktop capable of servicing Voice, SMS, Email, Chat, Video and Social Media Channels.

Readers should pay attention to **Section [2](#page-1-0)**, in particular the scope of testing as outlined in **Section [2.1](#page-2-0)** as well as the observations noted in **Section [2.2](#page-2-1)**, to ensure that their own use cases are adequately covered by this scope and results.

Information in these Application Notes has been obtained through DevConnect compliance testing and additional technical discussions. Testing was conducted via the DevConnect Program.

## **1. Introduction**

These Application Notes describe the configuration steps required for Tetherfi Multimedia Agent Client 5.1 to interoperate with Avaya Aura® Communication Manager R10.1 and Avaya Aura® Application Enablement Services R10.1 using the Telephony Service Application Programming Interface (TSAPI) and the System Management Service (SMS) Web Service. Tetherfi Multimedia Agent Client (TMAC) is a web-based CTI solution. This thin client provides a single unified CTI desktop capable of servicing Voice, SMS, Email, Chat, Video and Social Media Channels.

TMAC is an Agent/User desktop application that allows users to control Telephony functions via their desktops PC instead of physical hard phone. It empowers agents/users to interact with customers across multiple channels. TMAC implements TSAPI to provide Computer Telephony Integration (CTI) call control and monitoring functionality, and through the System Management Service (SMS) for dynamic update of wallboard skills list and real-time skill statistics. Contact Center agents log into this desktop to handle all interactions across channels for inbound calls.

**Note:** Tetherfi Multimedia Agent Client may also be referred to as 'TMAC', or 'Agent Desktop' throughout these Application Notes.

# <span id="page-1-0"></span>**2. General Test Approach and Test Results**

The general test approach was to validate the ability of TMAC to connect to Application Enablement Services and handle and control various Communication Manager endpoints in a variety of call scenarios. Two agents were logged into TMAC, each agent was assigned to a specific Avaya endpoint, a SIP and H.323 endpoint was used during compliance testing. Calls were made to and from these endpoints using TMAC to control the calls.

TMAC makes use of the TSAPI protocol in Application Enablement Services and Application Enablement Services requires 'Basic licensing' to support basic features and call monitoring supported methods.

DevConnect Compliance Testing is conducted jointly by Avaya and DevConnect members. The jointly defined test plan focuses on exercising APIs and/or standards-based interfaces pertinent to the interoperability of the tested products and their functionalities. DevConnect Compliance Testing is not intended to substitute full product performance or feature testing performed by DevConnect members, nor is it to be construed as an endorsement by Avaya of the suitability or completeness of a DevConnect member's solution.

Avaya recommends our customers implement Avaya solutions using appropriate security and encryption capabilities enabled by our products. The testing referenced in these DevConnect Application Notes included the enablement of supported encryption capabilities in the Avaya products. Readers should consult the appropriate Avaya product documentation for further information regarding security and encryption capabilities supported by those Avaya products. Support for these security and encryption capabilities in any non-Avaya solution component is the responsibility of each individual vendor. Readers should consult the appropriate vendorsupplied product documentation for more information regarding those products.

For the testing associated with these Application Notes, the interface between Avaya systems and Tetherfi Multimedia Agent Client did not include use of any specific encryption features as requested by Tetherfi.

## <span id="page-2-0"></span>**2.1. Interoperability Compliance Testing**

Interoperability compliance testing consisted of using Multimedia Agent Client to verify successful handling and control of a variety of endpoints as follows:

- Agent Log In/Log Out
- Set Status for ACD Agents
- Non-ACD calls to and from Agent telephones
- ACD/Skillset calls to Agents
- Call Hold/Unhold
- Call Transfers: Blind and Supervised
- Call Conferencing: Blind and Supervised
- Calls from Agent to Agent
- Observing wallboard skills list and real-time skill statistics
- Serviceability Testing by simulating LAN failures

### <span id="page-2-1"></span>**2.2. Test Results**

All test cases were executed successfully, with the following observations:

- 1. There appears to be a two second lag when any of the Agent Desktop functions are used. For example, when the "answer call" icon is pressed, it takes another 2 secs before the call is actually answered and another  $1 - 2$  secs before the widgets are loaded to view the allowed call functions. This was consistent throughout the testing for all telephony functions. However, if the phone is manually changed state, the result is instantaneous on the Agent Desktop. Tetherfi are aware of this issue.
- 2. During a consultative/supervised transfer, if the original caller hangs up, the Agent Desktop shows that the original caller is now on hold, this is not the case, it should show that the Agent is on a call with the person they initiated the call to. This is an issue as the call cannot be hung up from the agent desktop. It comes back into sync once the caller hangs up or the call is hung up manually from the phone. Tetherfi are aware of this issue.
- 3. If an existing call is hung up manually when there is a LAN break between the Tetherfi Server and the Application Enablement Services, this call remains on the Agent Desktop after the LAN is reconnected and it cannot be cleared until the CTI service is restarted. Tetherfi are aware of this issue.

### <span id="page-2-2"></span>**2.3. Support**

Technical support on Tetherfi can be obtained through the following:

- Phone:  $+65-67157048$  (Singapore),  $+1-4159157048$  (US)
- Email: support@tetherfi.com
- Web: https://www.tetherfi.com

# **3. Reference Configuration**

**Figure 1** below shows Avaya Aura® Communication Manager serving both SIP and H.323 endpoints with Avaya Aura® Application Enablement Services providing a TSAPI interface to which the Tetherfi Multimedia Agent Client application connects to. Avaya Aura® Session Manager provides the point of registration for Avaya SIP endpoints. Avaya Aura® System Manager provides a means to manage and configure Session Manager. An SMS connection to AES provides the means to list various components on Avaya Aura® Communication Manager.

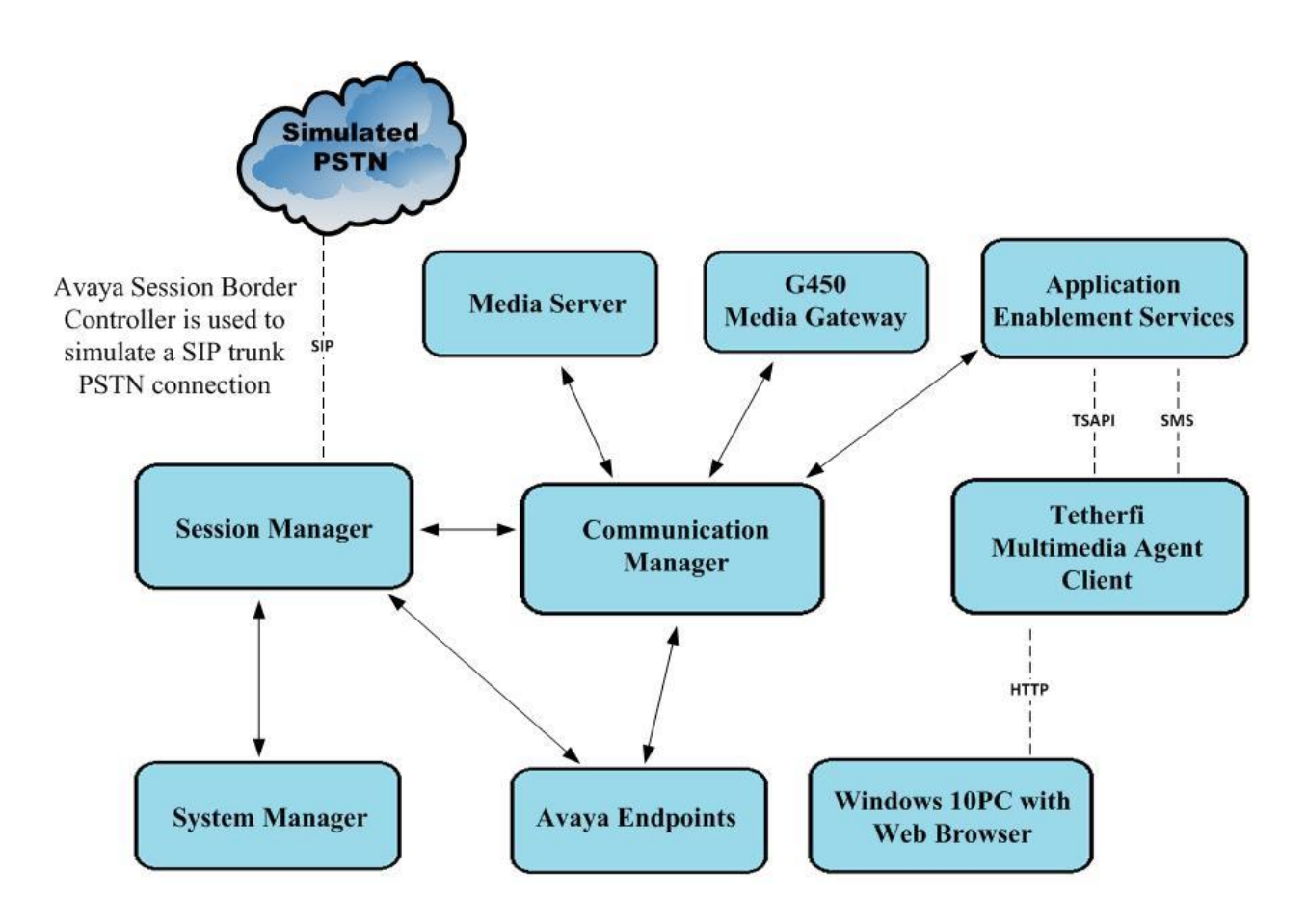

**Figure 1: Connection of Tetherfi Multimedia Agent Client with Avaya Aura® Communication Manager R10.1 and Avaya Aura® Application Enablement Services R10.1**

## **4. Equipment and Software Validated**

The following equipment and software were used for the sample configuration provided:

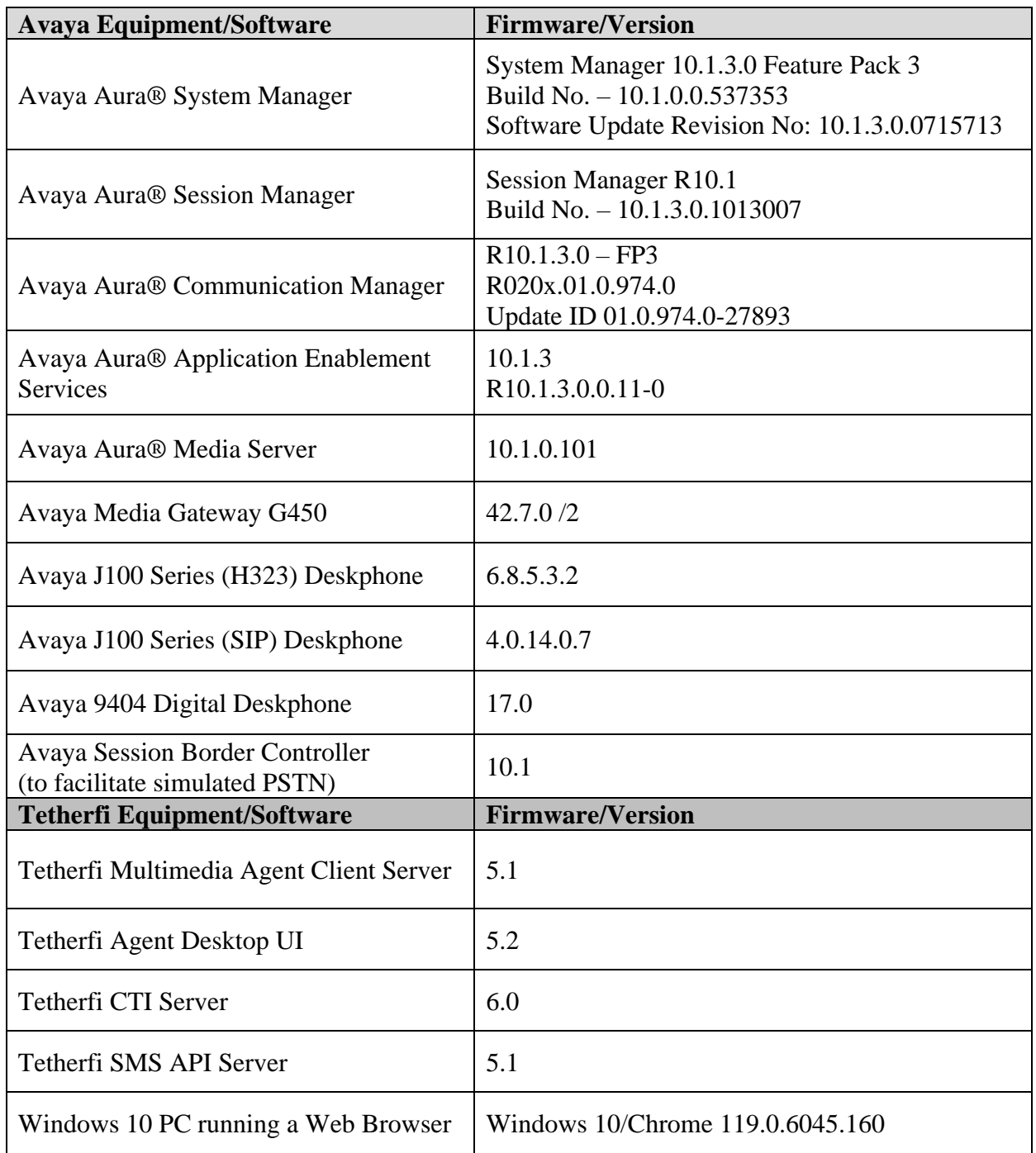

All equipment are virtual servers running on VMware.

## **5. Configure Avaya Aura® Communication Manager**

The configuration and verification operations illustrated in this section are performed using the Communication Manager System Access Terminal (SAT). The information provided in this section describes the configuration of Communication Manager for this solution. For all other provisioning information such as initial installation and configuration, please refer to the product documentation as referenced in **Section [10](#page-43-0)**. The configuration operations described in this section can be summarized as follows:

- Configure TSAPI Interface to Avaya Aura® Application Enablement Services
- Configure Call Center Features
- Configure Avaya SIP Endpoints for Third Party Call Control

### **5.1. Configure TSAPI Interface to Avaya Aura® Application Enablement Services**

The following sections illustrate the steps required to create the TSAPI link between Communication Manager and Application Enablement Services. It is assumed that the switch link (IP Services Interface) between Communication Manager and Application Enablement Services has already been setup as part of the installation of Application Enablement Services.

## **5.1.1. Verify System Features**

Use the **display system-parameters customer-options** command to verify that Communication Manager has permissions for features illustrated in these Application Notes. On **Page 4**, ensure that **Computer Telephony Adjunct Links?** is set to **y** as shown below.

```
display system-parameters customer-options Page 4 of 12
                         OPTIONAL FEATURES
   Abbreviated Dialing Enhanced List? y Audible Message Waiting? y
      Access Security Gateway (ASG)? y Authorization Codes? y
      Analog Trunk Incoming Call ID? y CAS Branch? n
A/D Grp/Sys List Dialing Start at 01? y CAS Main? n
Answer Supervision by Call Classifier? y Change COR by FAC? n
                          ARS? y Computer Telephony Adjunct Links? y
             ARS/AAR Partitioning? y Cvg Of Calls Redirected Off-net? y
       ARS/AAR Dialing without FAC? y DCS (Basic)? y ASAI Link Core Capabilities? y DCS Call Coverage? y
ASAI Link Plus Capabilities? y DCS with Rerouting? y
 Async. Transfer Mode (ATM) PNC? n
  Async. Transfer Mode (ATM) Trunking? n Digital Loss Plan Modification? y
ATM WAN Spare Processor? n DS1 MSP? y
                        ATMS? y DS1 Echo Cancellation? y
              Attendant Vectoring? y
```
#### <span id="page-6-1"></span>**5.1.2. Configure CTI Link for TSAPI Service**

Add a CTI link using the **add cti-link n** command, where n is the n is the cti-link number as shown in the example below this is **1**. Enter an available extension number in the **Extension**  field. Enter **ADJ-IP** in the **Type** field, and a descriptive name in the **Name** field. Default values may be used in the remaining fields.

```
add cti-link 1 Page 1 of 3
                                                     CTI LINK
 CTI Link: 1
Extension: 1990
        Type: ADJ-IP
\sim 100 \sim 100 \sim 100 \sim 100 \sim 100 \sim 100 \sim 100 \sim 100 \sim 100 \sim 100 \sim 100 \sim 100 \sim 100 \sim 100 \sim 100 \sim 100 \sim 100 \sim 100 \sim 100 \sim 100 \sim 100 \sim 100 \sim 100 \sim 100 \sim 
       Name: aespri101x
```
#### **5.2. Configure Call Center Features**

The following were set to allow inbound ACD calls to the Agents logged into Multimedia Agent Client.

- Configure Hunt Group
- Configure Vector
- Configure Vector Directory Number (VDN)
- Configure Agents

#### <span id="page-6-0"></span>**5.2.1. Configure Hunt Group**

Enter the command **add hunt-group x** where **x** is an appropriate hunt group number and configure as follows:

- **Group Number** this is the Skill Number when configuring the agent and vector.
- **Group Name** enter an appropriate name.
- **Group Extension** enter an extension appropriate to the dialplan.
- **Group Type** set to **ucd-mia**.
- **ACD?** set to **y**.
- **Queue?** set to **y**.
- **Vector?** set to **y**.

```
add hunt-group 90 Page 1 of 4
                        HUNT GROUP
         Group Number: 90 ACD? y
          Group Name: Support Queue? y
       Group Extension: 1800 Vector? y
          Group Type: ucd-mia
               TN: 1
              COR: 1 MM Early Answer? n
       Security Code: Local Agent Preference? n
ISDN/SIP Caller Display:
         Queue Limit: unlimited
Calls Warning Threshold: Port:
  Time Warning Threshold: Port:
```
On **Page 2**, set **Skill** to **y**. **Measured** was set to **internal**, to allow the monitoring of skillsets by Communication Manager using the 'monitor bcms' command.

```
add hunt-group 90 Page 2 of 4
                             HUNT GROUP
                  Skill? y Expected Call Handling Time (sec): 180
                  AAS? n Service Level Target (% in sec): 80 in 20
               Measured: internal
     Supervisor Extension:
     Controlling Adjunct: none
       VuStats Objective:
   Multiple Call Handling: none
Timed ACW Interval (sec): After Xfer or Held Call Drops? n
```
#### **5.2.2. Configure Vector**

Enter the command **change vector x** where **x** is the required vector number. Configure as shown below so that calls **queue-to skill 1st**. Skill 1st is the hunt group configured in the VDN in **Section [5.2.3](#page-8-0)**.

```
change vector 1 Page 1 of 6
                               CALL VECTOR
   Number: 1 Name: Basic Routing
Multimedia? n                      Attendant Vectoring? n                     Meet-me Conf? n                 Lock? n
    Basic? y EAS? y G3V4 Enhanced? y ANI/II-Digits? y ASAI Routing? y
Prompting? y LAI? y G3V4 Adv Route? y CINFO? y BSR? y Holidays? y
Variables? y 3.0 Enhanced? y
01 wait-time 2 secs hearing ringback
02 queue-to skill 1st pri m
03 wait-time 100 secs hearing music
04 goto step 3 if unconditionally
05 stop
06
07
08
09
```
#### <span id="page-8-0"></span>**5.2.3. Configure Vector Directory Number (VDN)**

Enter the command **add vdn x** where **x** is the required VDN number appropriate to the dialplan. Configure the VDN to send calls to the vector configured in the previous section as follows:

- **Extension** note the VDN extension number which will be used to place calls to the Skill vector and on to the Skill.
- **Name** enter an appropriate name.
- **Destination** enter the **Vector Number** configured in the previous section.
- **1 st Skill**  enter the hunt group created in **Section [5.2.1](#page-6-0)**.

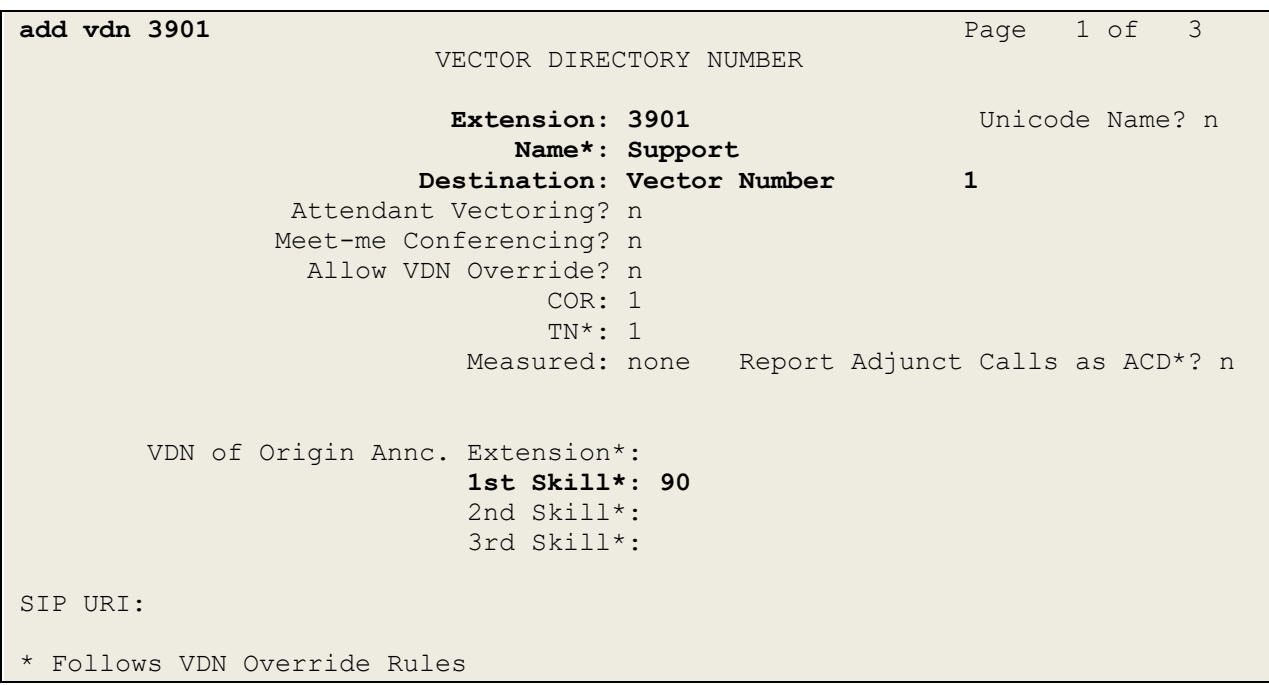

#### <span id="page-9-0"></span>**5.2.4. Configure Agents**

Agents must be configured with the appropriate Skill Number. Enter the command **add agentloginID x** where **x** is an agent extension number appropriate to the dialplan and configure as follows:

- **Login ID** take a note of the configured **Login ID**.
- **Name** enter an identifying name.
- **Password** enter a suitable password of the agent.

```
add agent-loginID 3411 Page 1 of 2
                           AGENT LOGINID
              Login ID: 3411 Unicode Name? n AAS? n
                Name: Agent One AUDIX? n
                 TN: 1 Check skill TNs to match agent TN? n
                 COR: 1
         Coverage Path: LWC Reception: spe
        Security Code: LWC Log External Calls? n
         Attribute: AUDIX Name for Messaging:
                                 LoginID for ISDN/SIP Display? n
                                                 Password:1234
                                      Password (enter again):1234
                                              Auto Answer: station
AUX Agent Remains in LOA Queue: system MIA Across Skills: system
AUX Agent Considered Idle (MIA): system ACW Agent Considered Idle: system
           Work Mode on Login: system Aux Work Reason Code Type: system
                                    Logout Reason Code Type: system
                   Maximum time agent in ACW before logout (sec): system
                                   Forced Agent Logout Time: :
    WARNING: Agent must log in again before changes take effect
```
On **Page 2**, enter the hunt group number configured in **Section [5.2.1](#page-6-0)** in the **SN** (Skill Number) column and enter an appropriate **SL** (skill level).

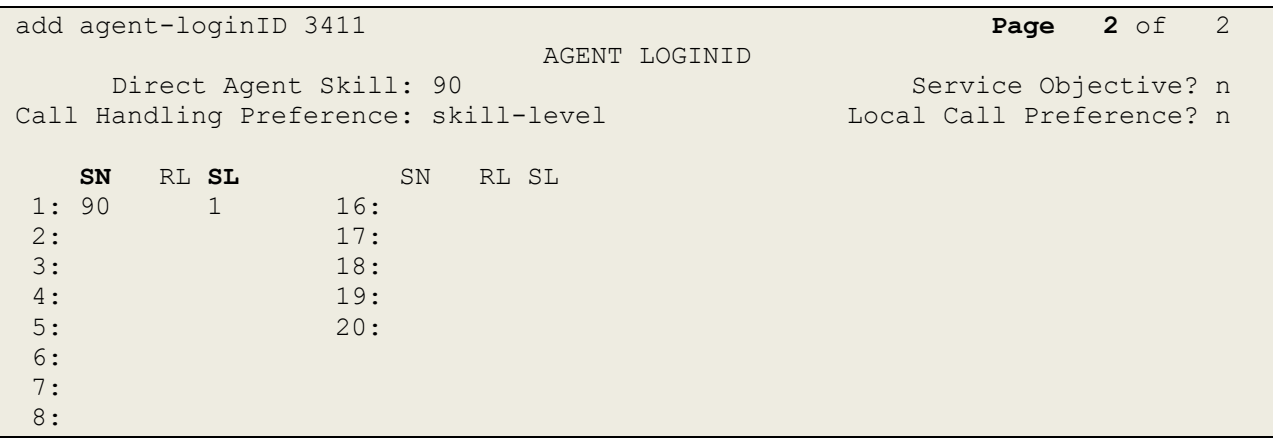

## **5.3. Configure Avaya SIP Endpoints for Third Party Call Control**

Each Avaya SIP endpoint or station that needs to be monitored and used for 3<sup>rd</sup> party call control will need to have "Type of 3PCC Enabled" is set to "Avaya". Changes to SIP phones on Communication Manager must be carried out by System Manager. Access the System Manager using a Web Browser by entering **http://<FQDN >/network-login**, where **<FQDN>** is the fully qualified domain name of System Manager, or the IP address of System Manager can be used as an alternative to the FQDN. Log in using the appropriate credentials.

**Note:** The following shows changes a SIP extension and assumes that the SIP extension has been programmed correctly and is fully functioning.

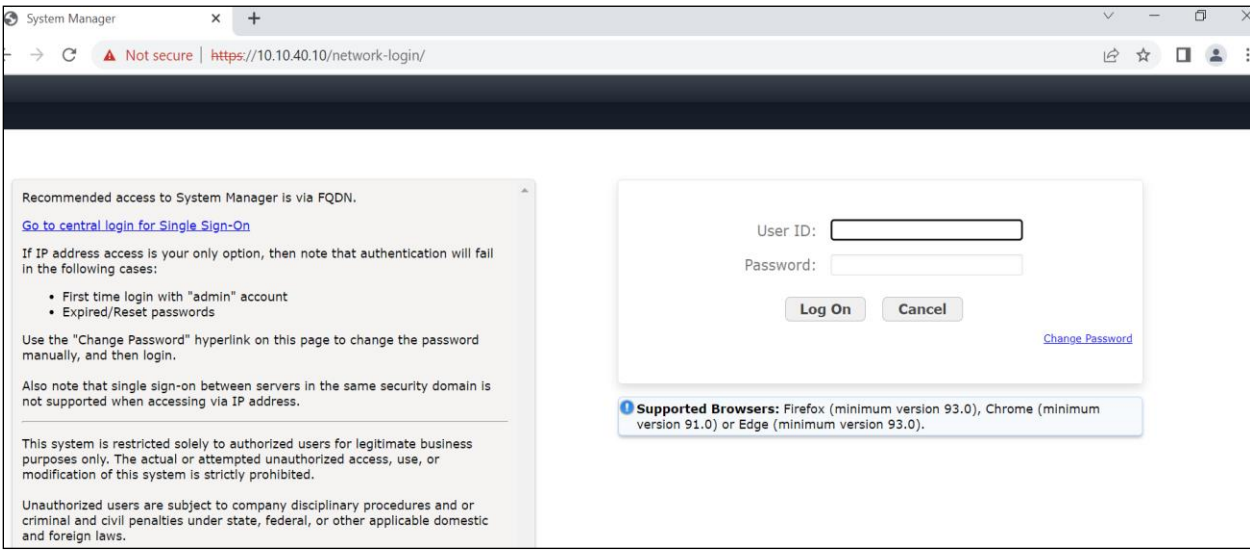

From the home page, click on **Users**  $\rightarrow$  **User Management**  $\rightarrow$  **Manage Users**, as shown below.

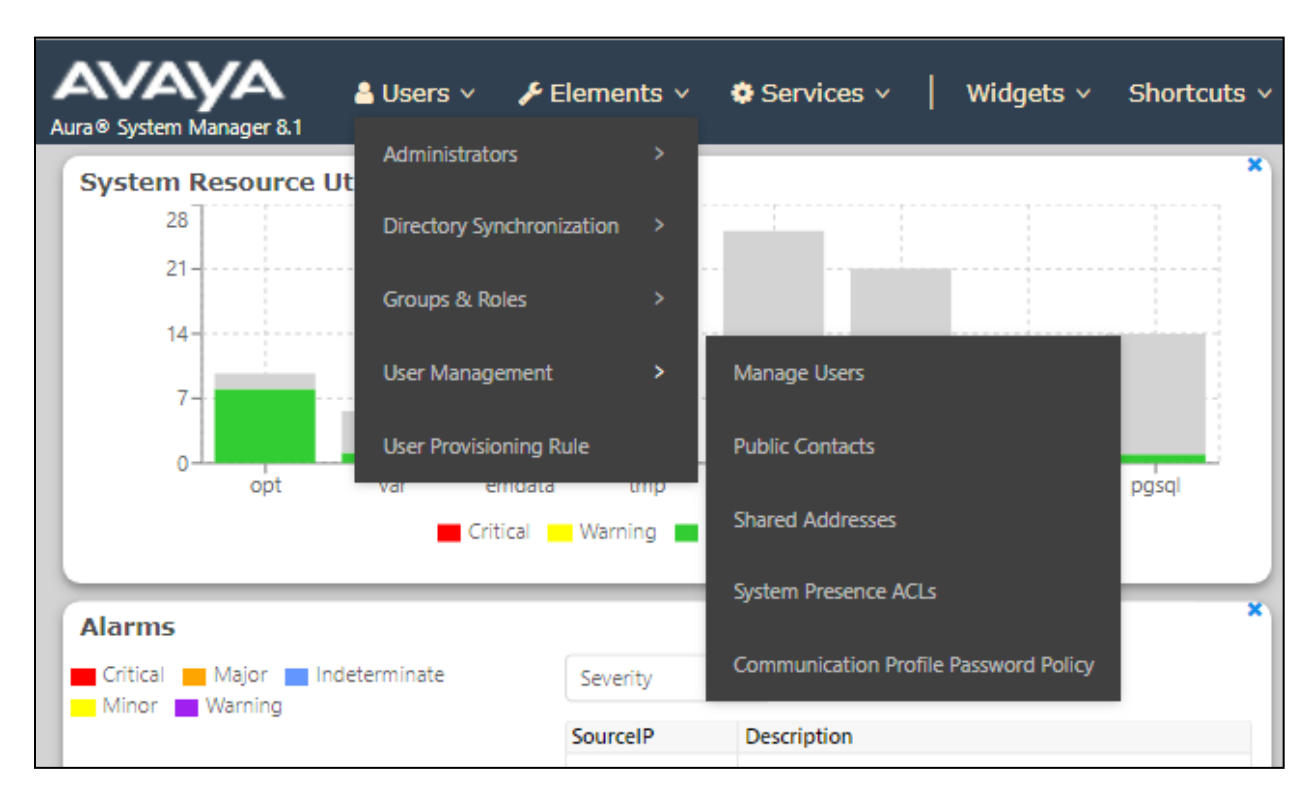

Click on **Manager Users** in the left window. Select the station to be edited and click on **Edit**.

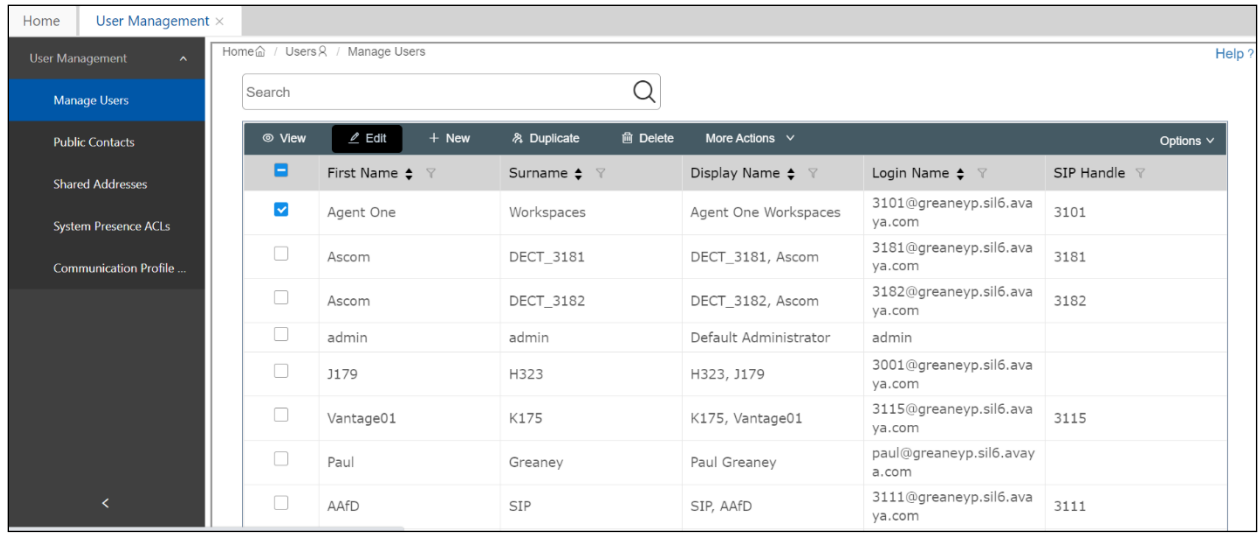

Click on the **CM Endpoint Profile** tab in the left window. Click on **Endpoint Editor** to make changes to the SIP station.

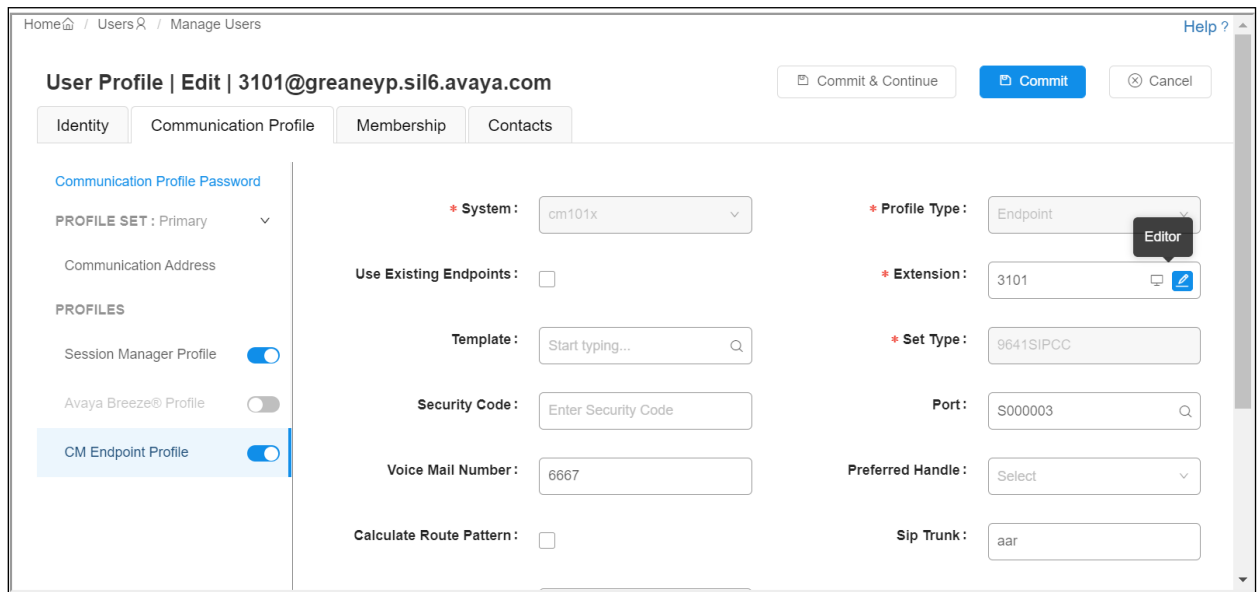

In the **General Options** tab ensure that **Type of 3PCC Enabled** is set to **Avaya** as is shown below.

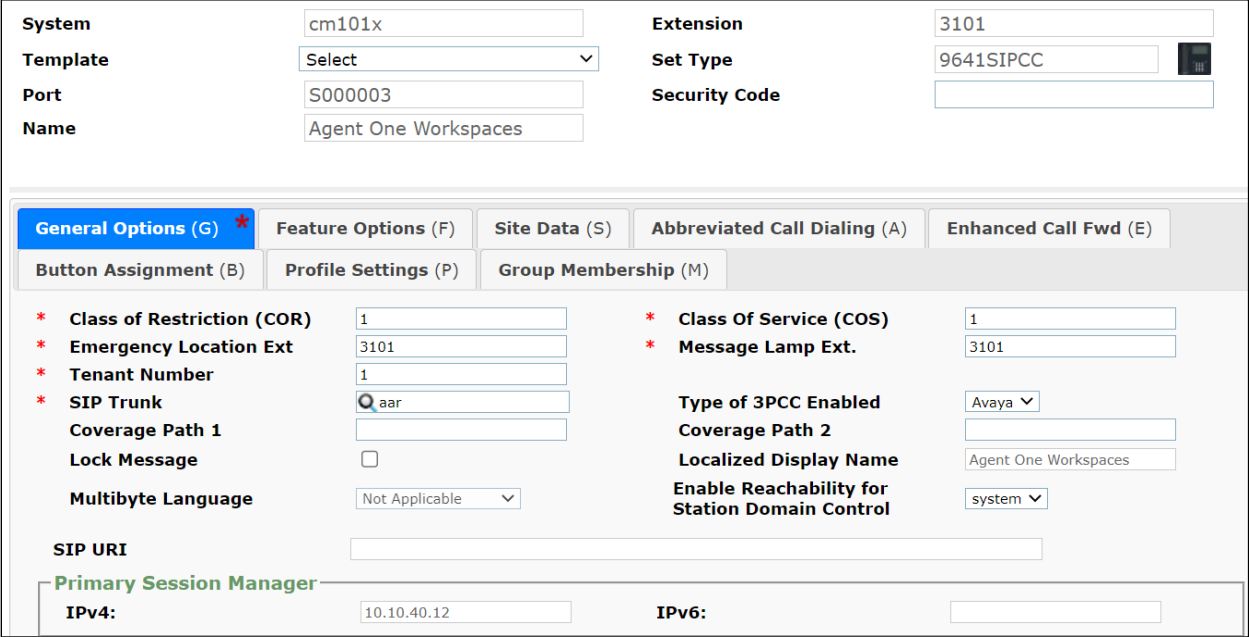

The buttons were set as shown below but these are not critical to the overall operation of Multimedia Agent Client. Click on **Done** at the bottom of the screen (not shown).

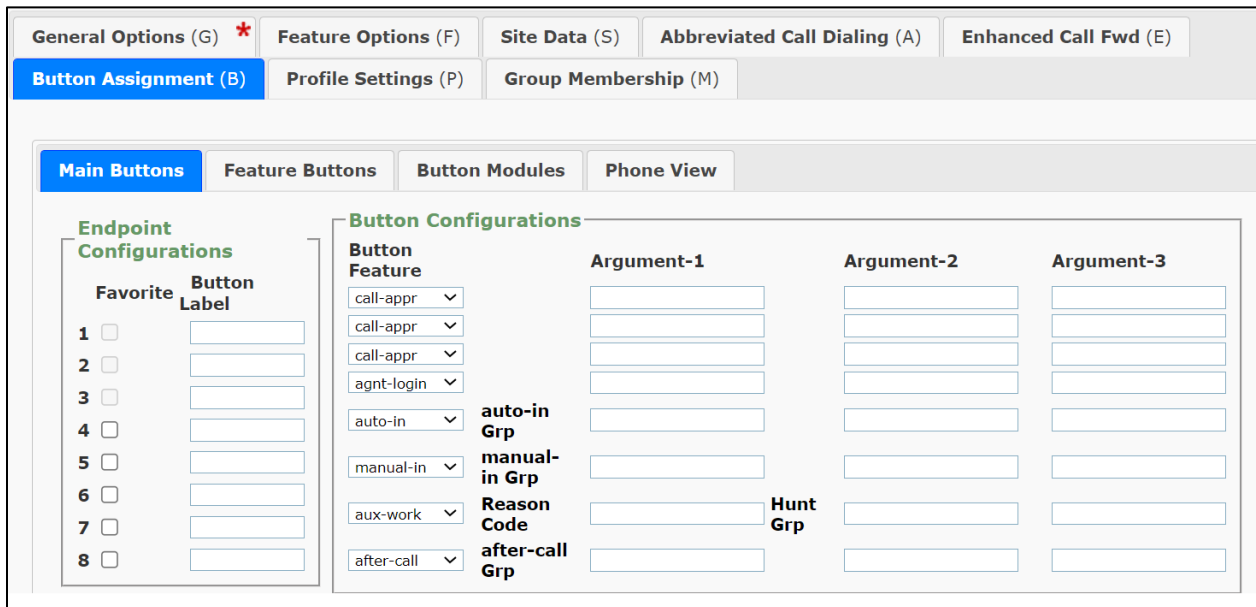

Click on **Commit** once this is done to save the changes.

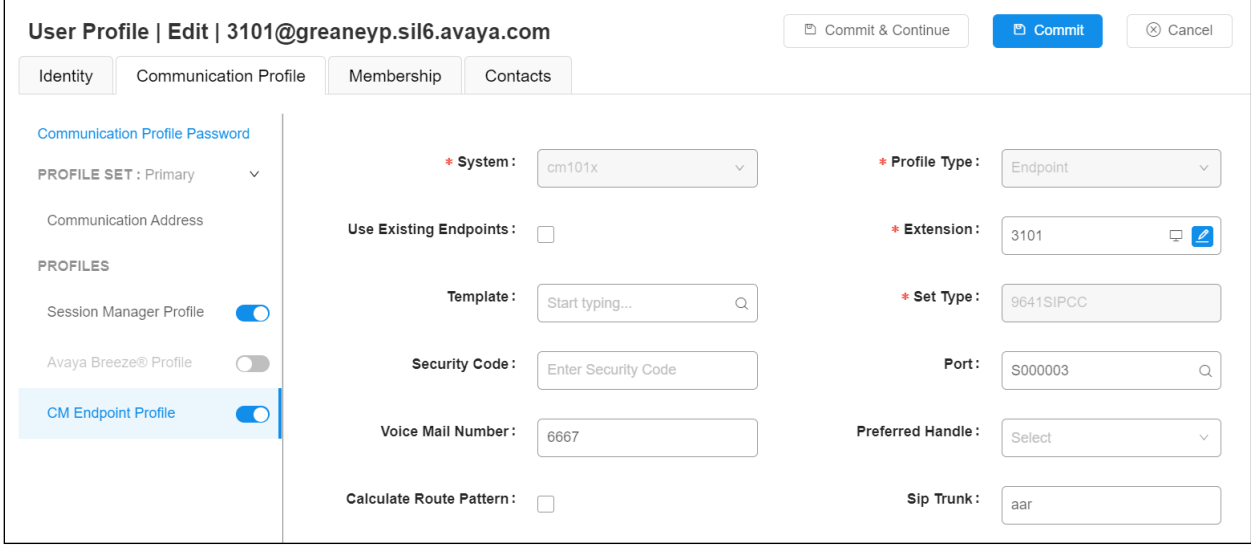

## **6. Configure Avaya Aura® Application Enablement Services**

This section provides the procedures for configuring Application Enablement Services. The procedures fall into the following areas:

- Verify Licensing
- Administer TSAPI Link
- Identify Tlinks
- Enable TSAPI Ports
- Create CTI User
- Configure Security
- Configure System Management Service (SMS)
- Restart AE Server

## **6.1. Verify Licensing**

To access the AES Management Console, enter **https://<ip-addr>** as the URL in an Internet browser, where <ip-addr> is the IP address of the AES. At the login screen displayed, log in with the appropriate credentials and then select the **Login** button.

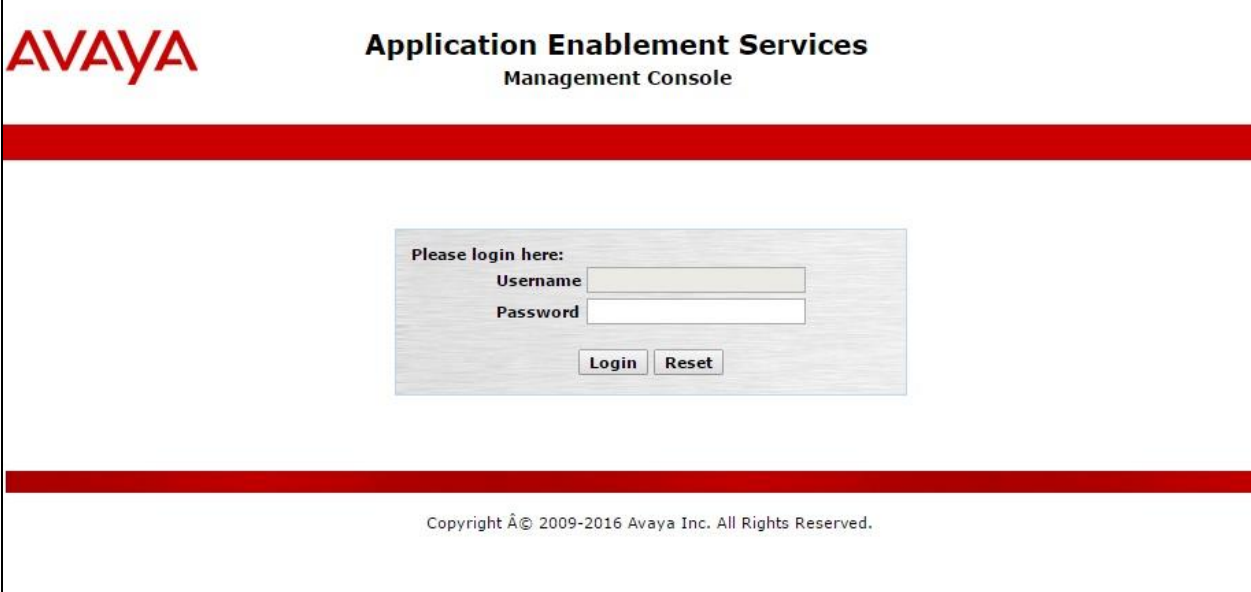

The Application Enablement Services Management Console appears displaying the **Welcome to OAM** screen (not shown). Select **AE Services** and verify that the TSAPI Service is licensed by ensuring that **TSAPI Service** is in the list of **Services** and that the **License Mode** is showing **NORMAL MODE**. If not, contact an Avaya support representative to acquire the appropriate license.

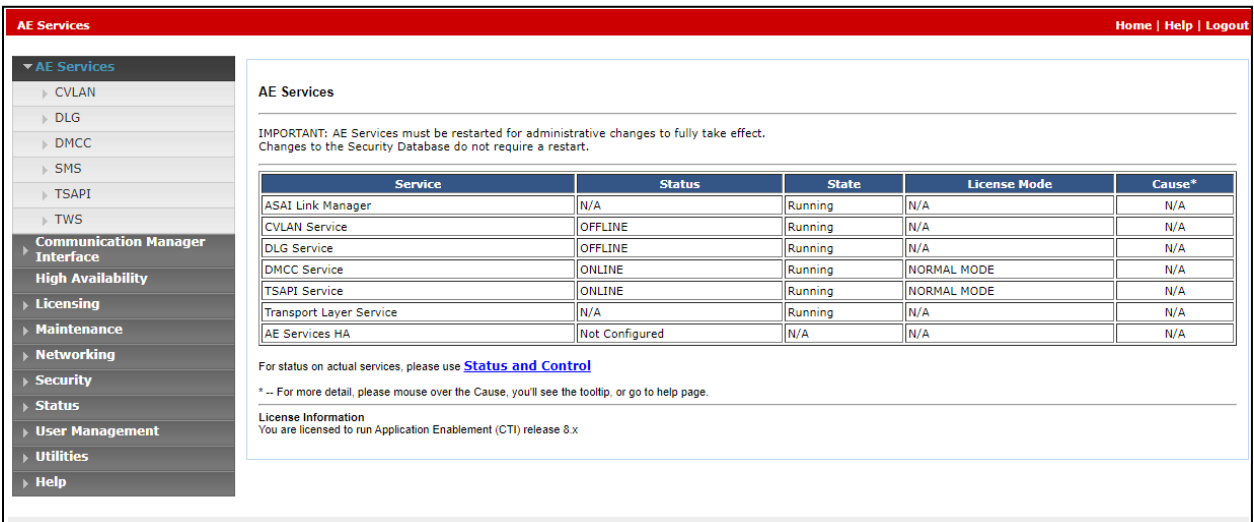

The TSAPI license is a user licenses issued by the Web License Manager to which the Application Enablement Services server is pointed to. From the left window open **Licensing** and click on **WebLM Server Access** as shown below.

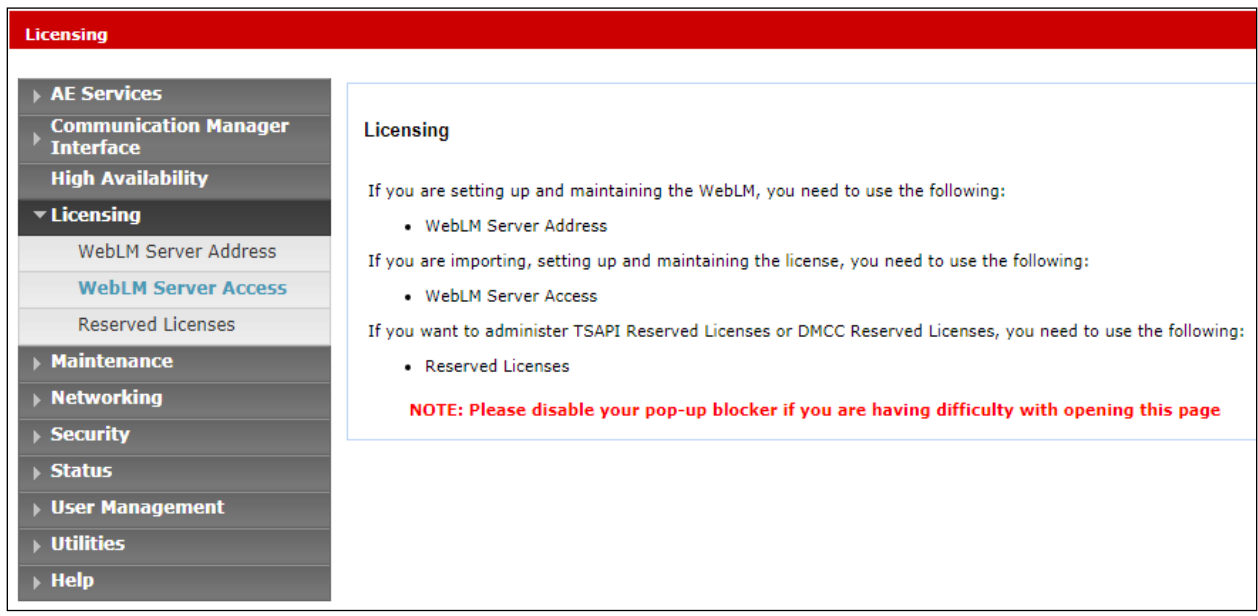

The following screen shows the available licenses for **TSAPI** users.

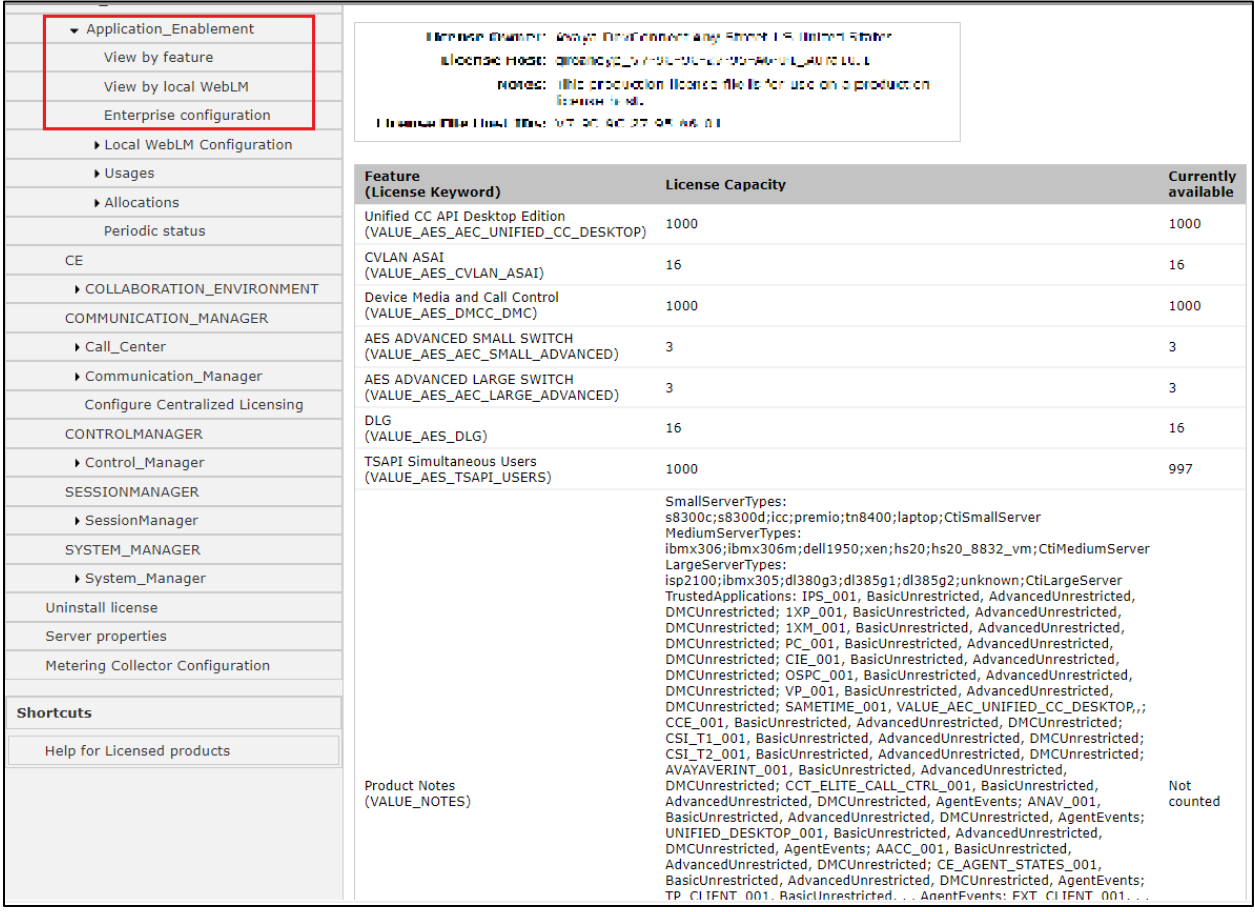

### **6.2. Administer TSAPI link**

From the Application Enablement Services Management Console, select **AE Services** → **TSAPI**  → **TSAPI Links**. Select **Add Link** button as shown in the screen below.

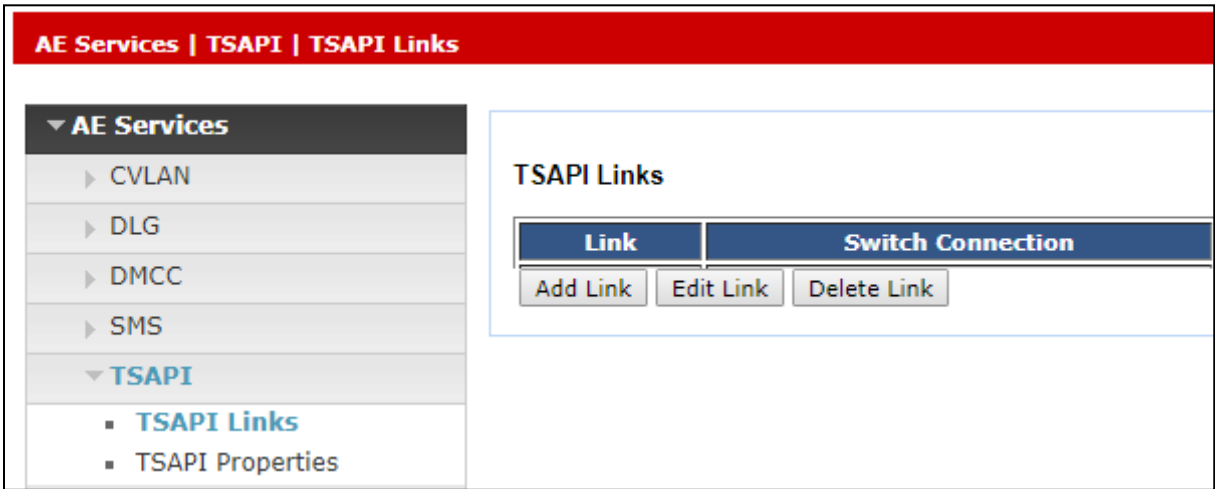

On the **Add TSAPI Links** screen (or the **Edit TSAPI Links** screen to edit a previously configured TSAPI Link as shown below), enter the following values:

- **Link:** Use the drop-down list to select an unused link number.
- **Switch Connection:** Choose the appropriate switch connection **cm101x**, which has already been configured from the drop-down list.
- **Switch CTI Link Number:** Corresponding CTI link number configured in **Section [5.1.2](#page-6-1)** which is **1**.
- **ASAI Link Version:** This should be set to the highest version available.
- **Security:** This should be set to **Both** allowing both secure and nonsecure connections.

Once completed, select **Apply Changes**.

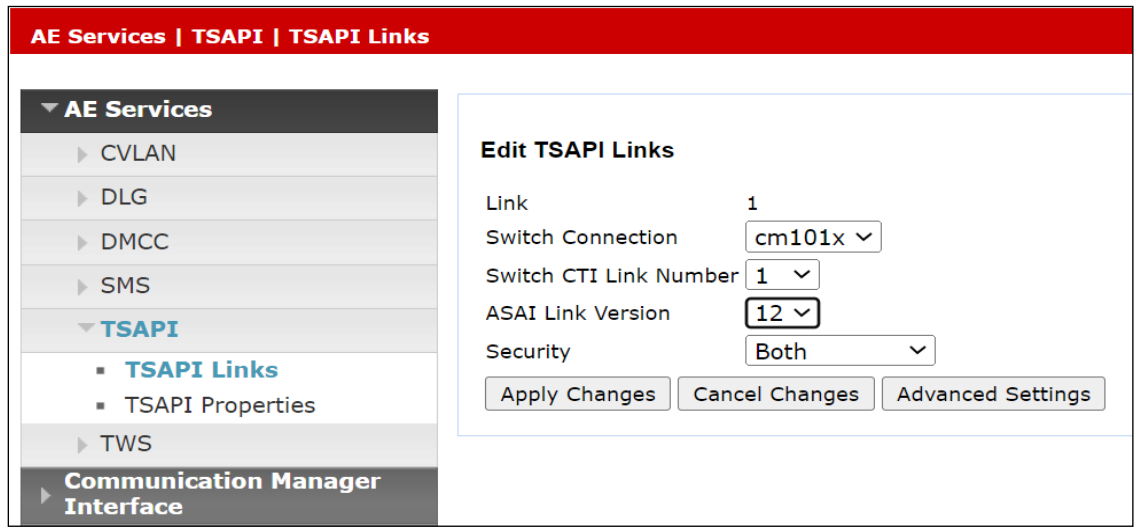

Another screen appears for confirmation of the changes made. Choose **Apply**.

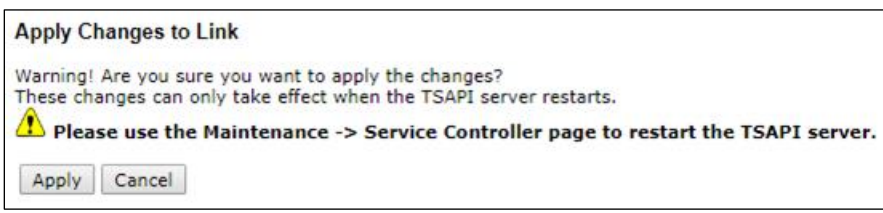

When the TSAPI Link is completed, it should resemble the screen below.

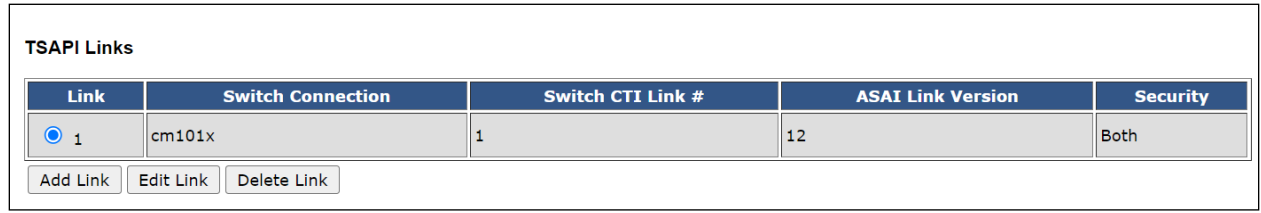

### <span id="page-19-0"></span>**6.3. Identify Tlinks**

Navigate to **Security** → **Security Database** → **Tlinks**. Verify the value of the **Tlink Name**. This will be needed to configure TMAC in **Section [7.1.2](#page-28-0)**.

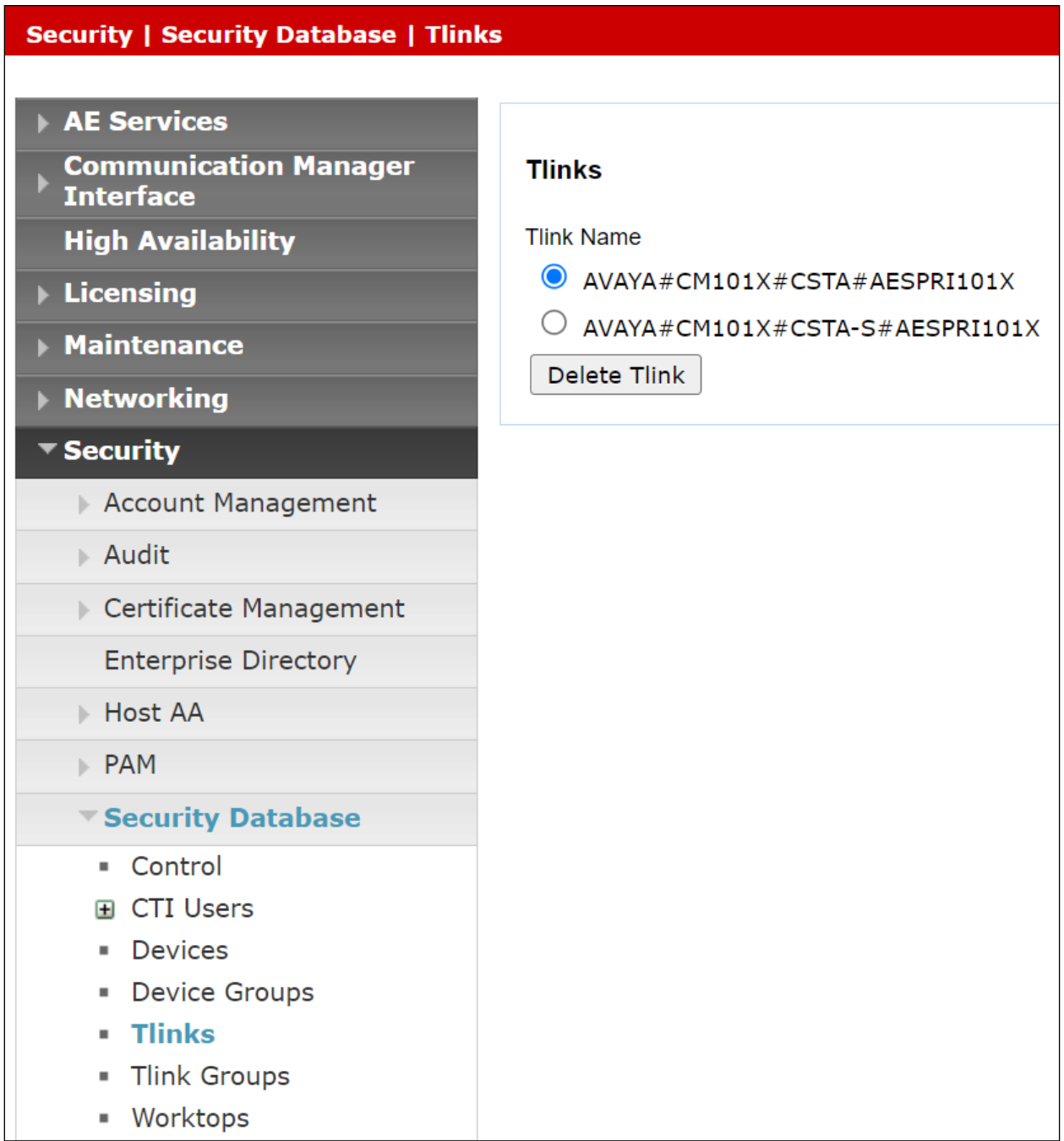

## <span id="page-20-0"></span>**6.4. Enable TSAPI Ports**

To ensure that TSAPI ports are enabled, navigate to **Networking** → **Ports**. Ensure that the TSAPI ports are set to **Enabled** as shown below.

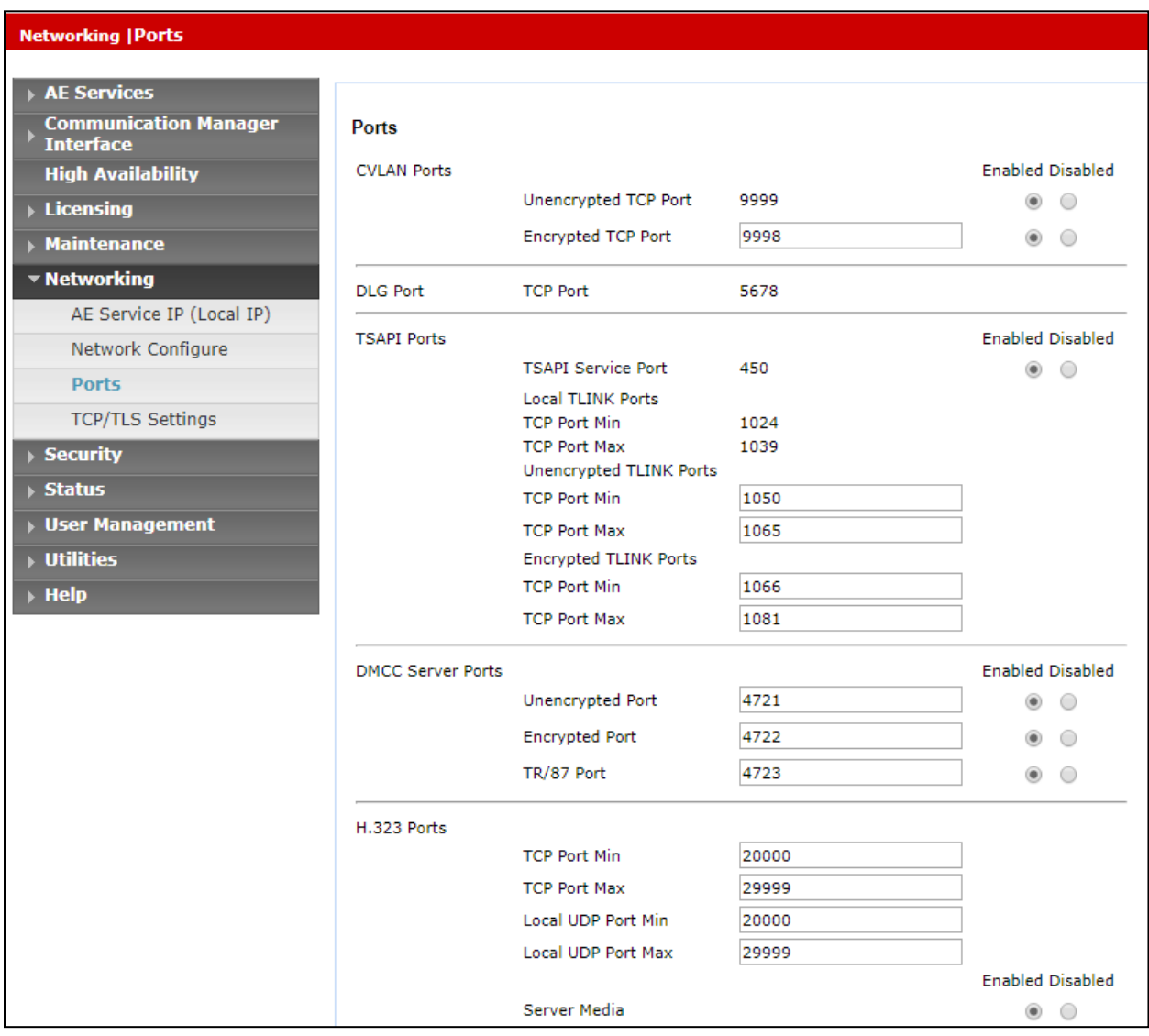

## <span id="page-21-0"></span>**6.5. Create CTI User**

A user ID and password needs to be configured for the Tetherfi to communicate with the Application Enablement Services server. Navigate to the **User Management** → **User Admin** screen then choose the **Add User** option.

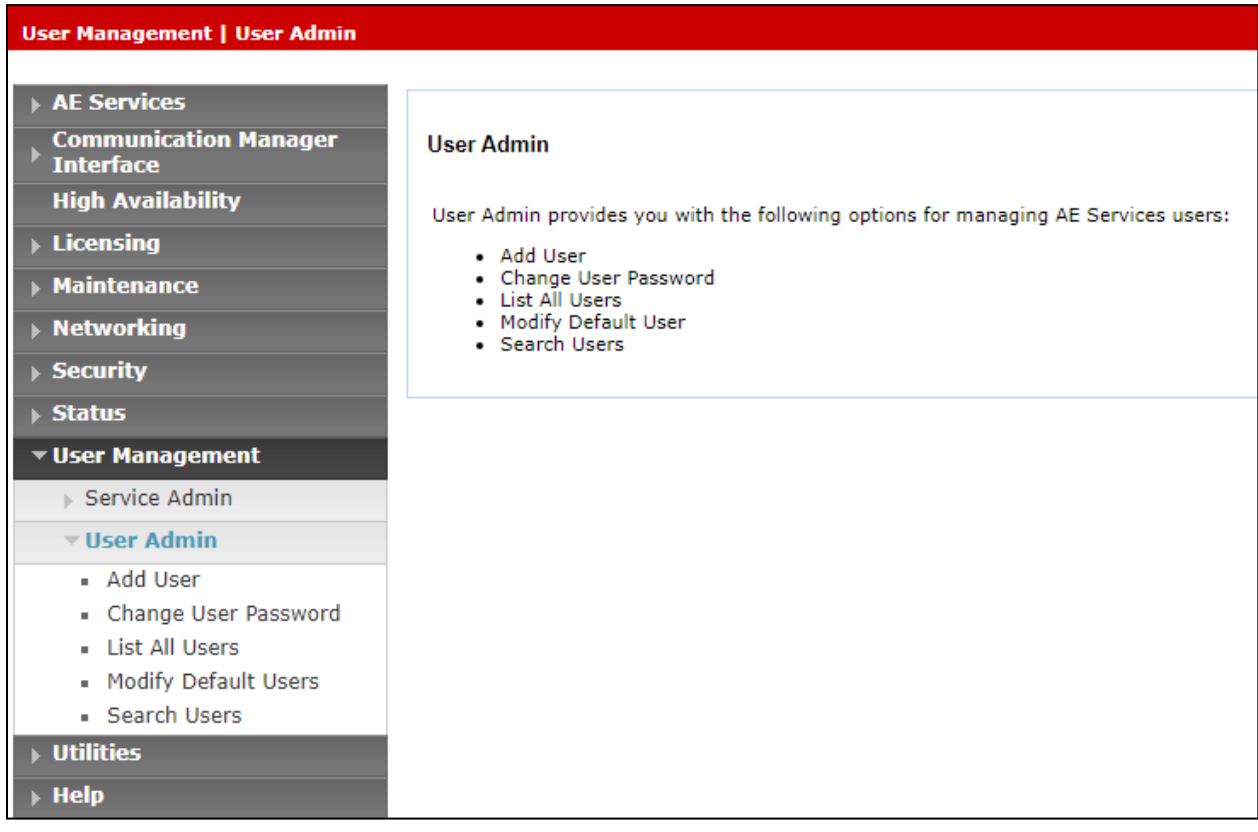

In the **Add User** screen shown below, enter the following values:

- **User Id -** This will be used by the TMAC setup in **Section [7.1.2](#page-28-0)**.
- **Common Name** and **Surname -** Descriptive names need to be entered.
- **User Password** and **Confirm Password -** This will be used with TMAC setup in **Section [7.1.2](#page-28-0)**.
- **CT User -** Select **Yes** from the drop-down menu.

Click on **Apply Changes** at the bottom of the screen.

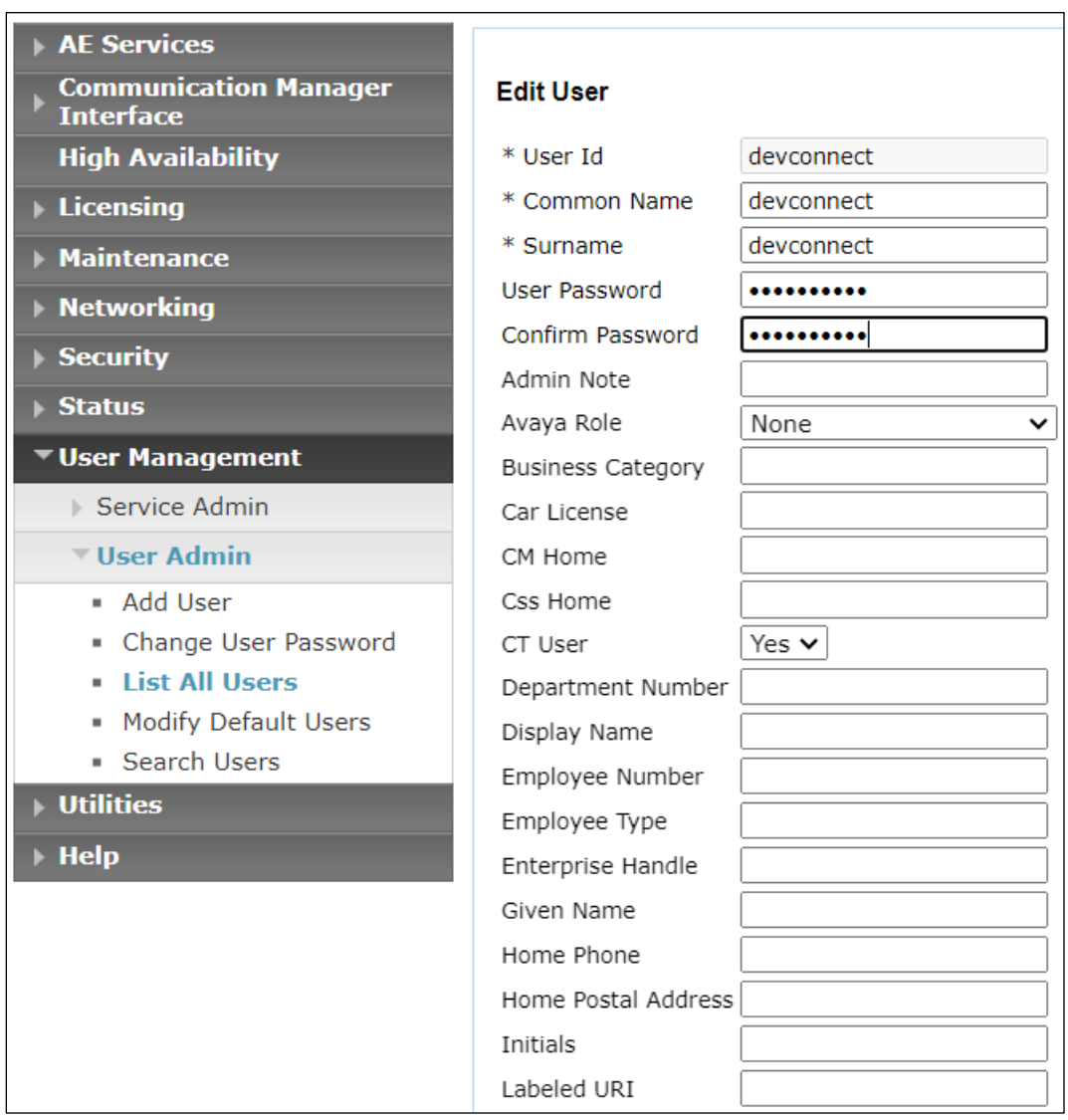

## **6.6. Configure Security**

The CTI user permissions and the database security are set under **Security Database**.

#### **6.6.1. Configure Database Control**

The security database can be set differently depending on the requirements of the customer in question. For compliance testing, the DevConnect lab was setup as shown below, however this may be changed by opening **Control** and ticking the boxes shown.

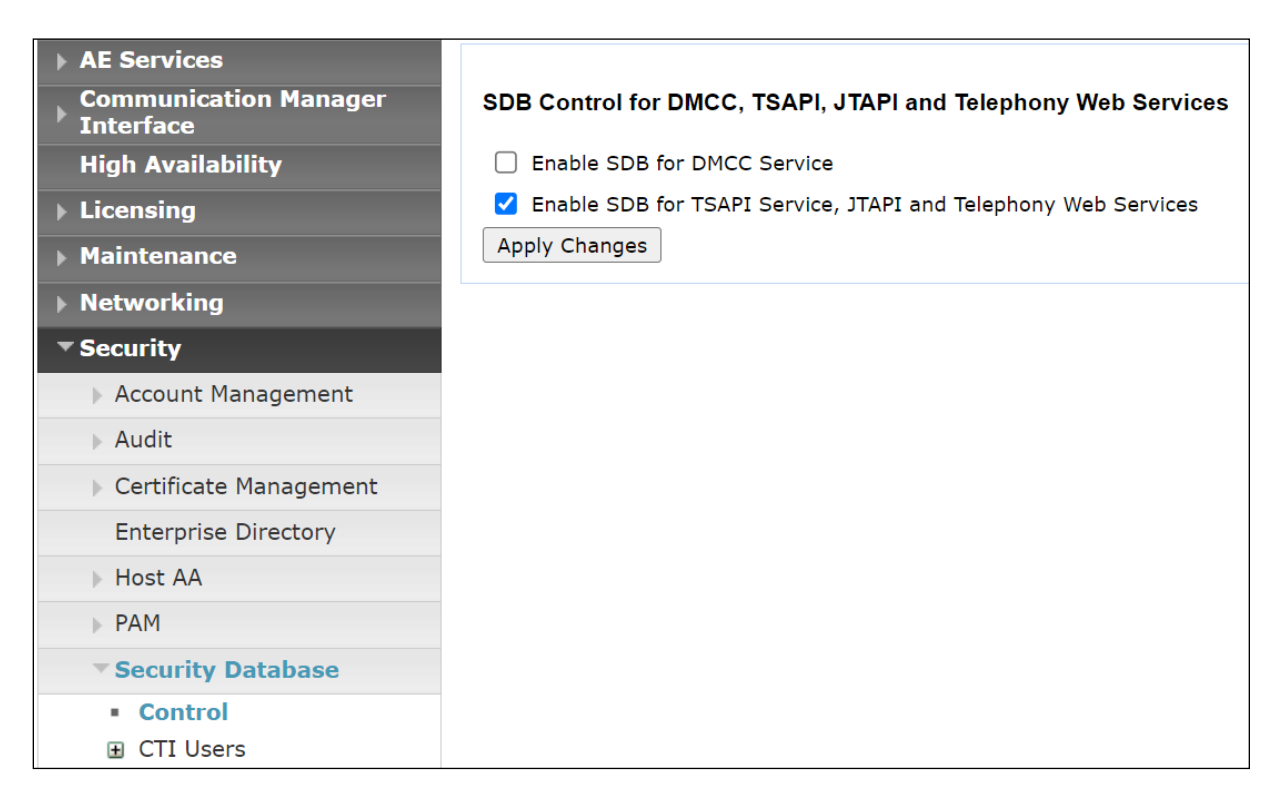

**Note:** The AES Security Database (SDB) provides the ability to control a user's access privileges. The SDB stores information about Computer Telephony (CT) users and the devices they control. The DMCC service, the TSAPI service, and Telephony Web Services use this information for permission checking. Please look to **Section** Error! Reference source not found. for more information on this.

#### **6.6.2. Configure Access of Tetherfi CTI User**

Navigate to **Security** → **Security Database** → **CTI Users** → **List All Users**. Select the CTI user added in **Section [6.5](#page-21-0)** and click on **Edit**.

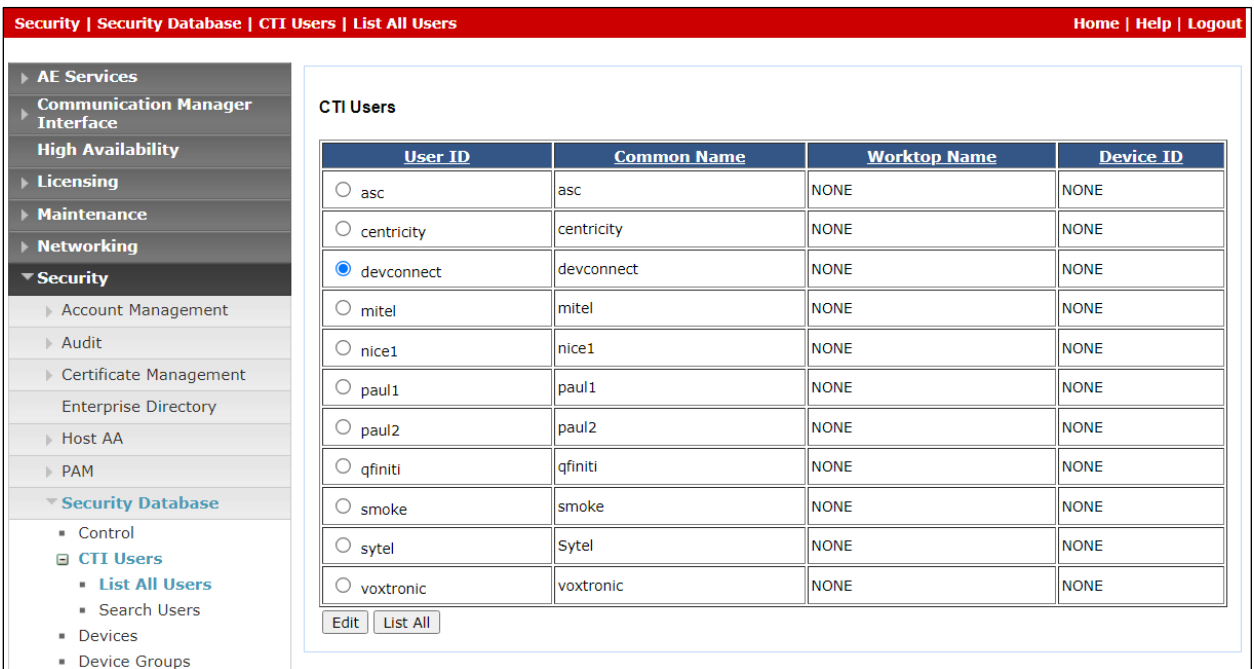

In the main window ensure that **Unrestricted Access** is ticked. Once this is done click on **Apply Changes**.

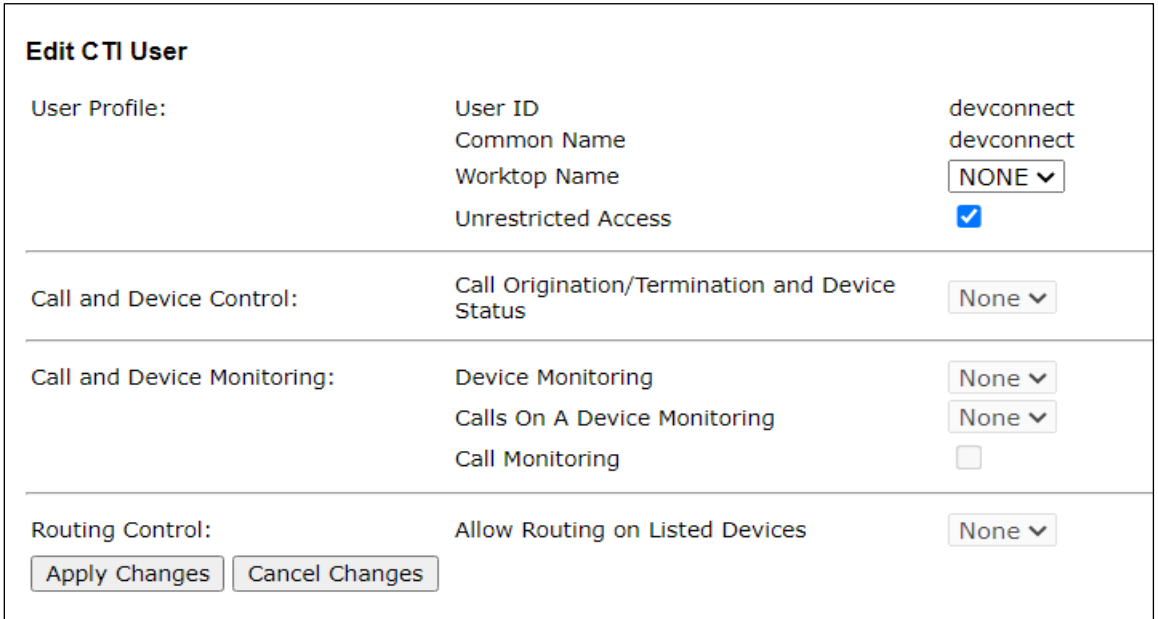

Click on **Apply** when asked again to **Apply Changes** (not shown).

PG; Reviewed: SPOC 12/11/2023

## **6.7. Configure System Management Service (SMS)**

Navigate to **AE Services**  $\rightarrow$  **SMS**  $\rightarrow$  **SMS** Properties. The only change that should be necessary is the value set in the **Default CM Host Address**, this should be set to the IP address of Communication Manager. Everything else should be as default, or as shown below. Click on **Apply Changes** to ensure that all is saved correctly.

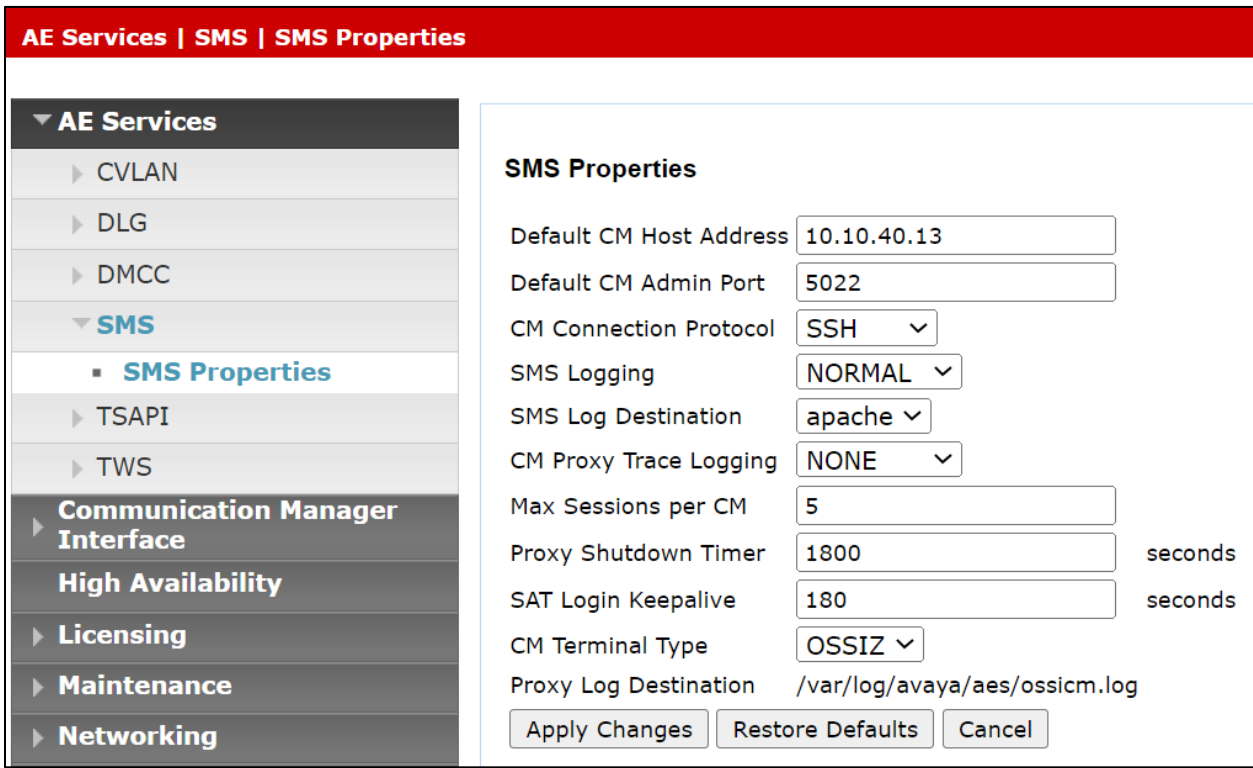

### **6.8. Restart AE Server**

Once everything is configured correctly, it is best practice to restart AE Server (if possible), this will ensure that the new connections are brought up correctly. Click on the **Restart AE Server** button at the bottom of the screen.

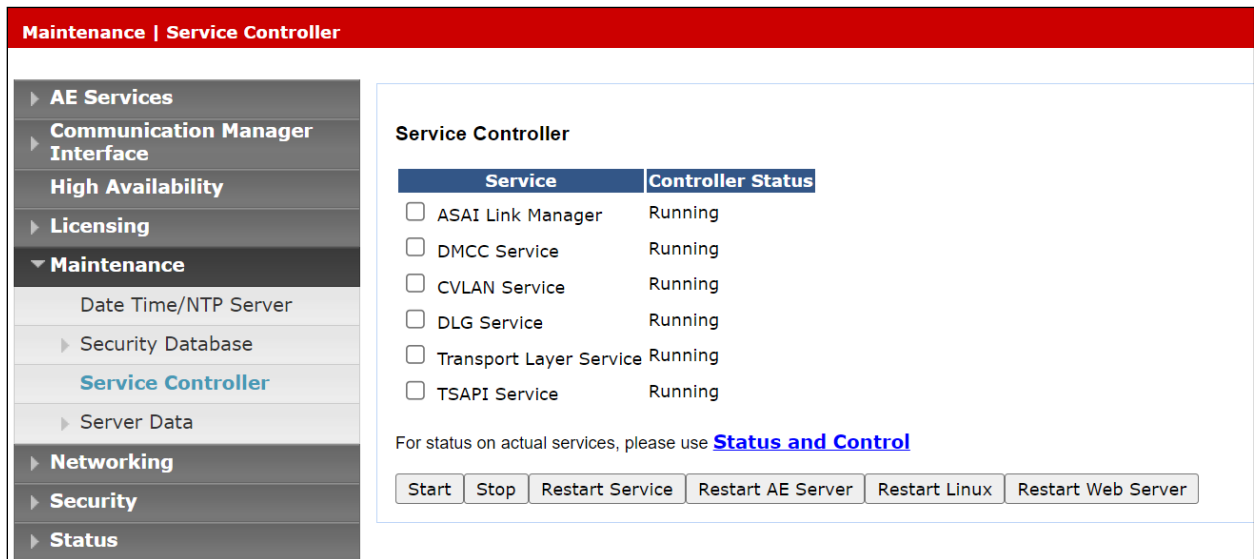

A message confirming the restart will appear, click on **Restart** to proceed.

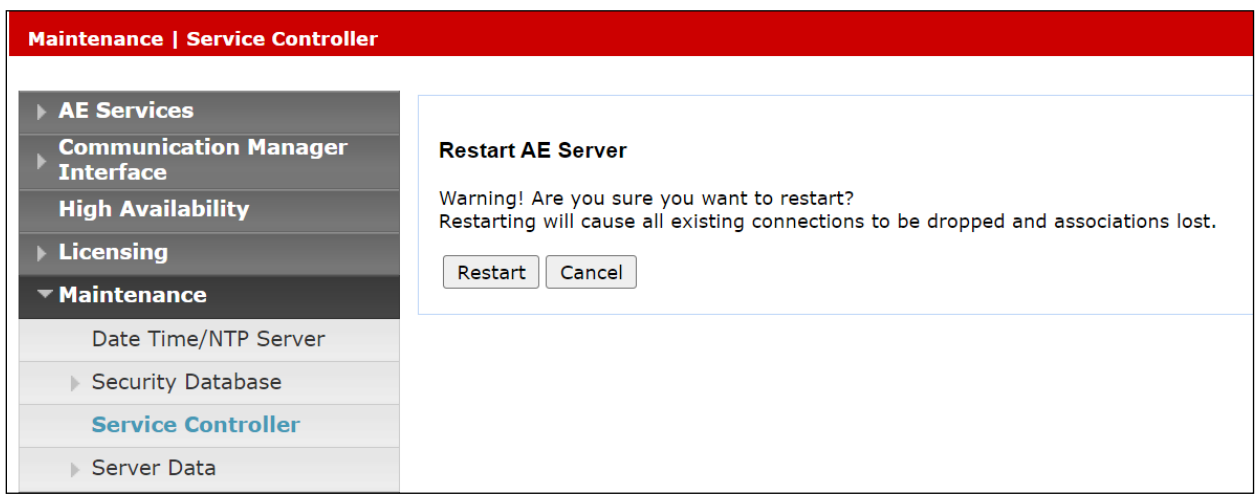

## **7. Configure Tetherfi Multimedia Agent Client**

This section provides the procedures for configuring Multimedia Agent Client. The following two connections to Application Enablement Services must be configured on Multimedia Agent Client, as well as the Users/Agents on OCM.

- Telephony Service Application Programming Interface
- System Management Service (SMS) Web Service

### **7.1. Configure the Telephony Service Application Programming Interface connection to Avaya Aura® Application Enablement Services**

Both the TSAPI client connection and the TSAPI credentials must be configured.

### **7.1.1. Configure TSAPI Client**

The TSAPI client must be installed on the TMAC server, this is part of the overall installation and it not shown here. Once installed the TSLIB.ini file is located and edited. Enter the IP address of the Application Enablement Services server along with the port number as per **Section [6.4](#page-20-0)**.

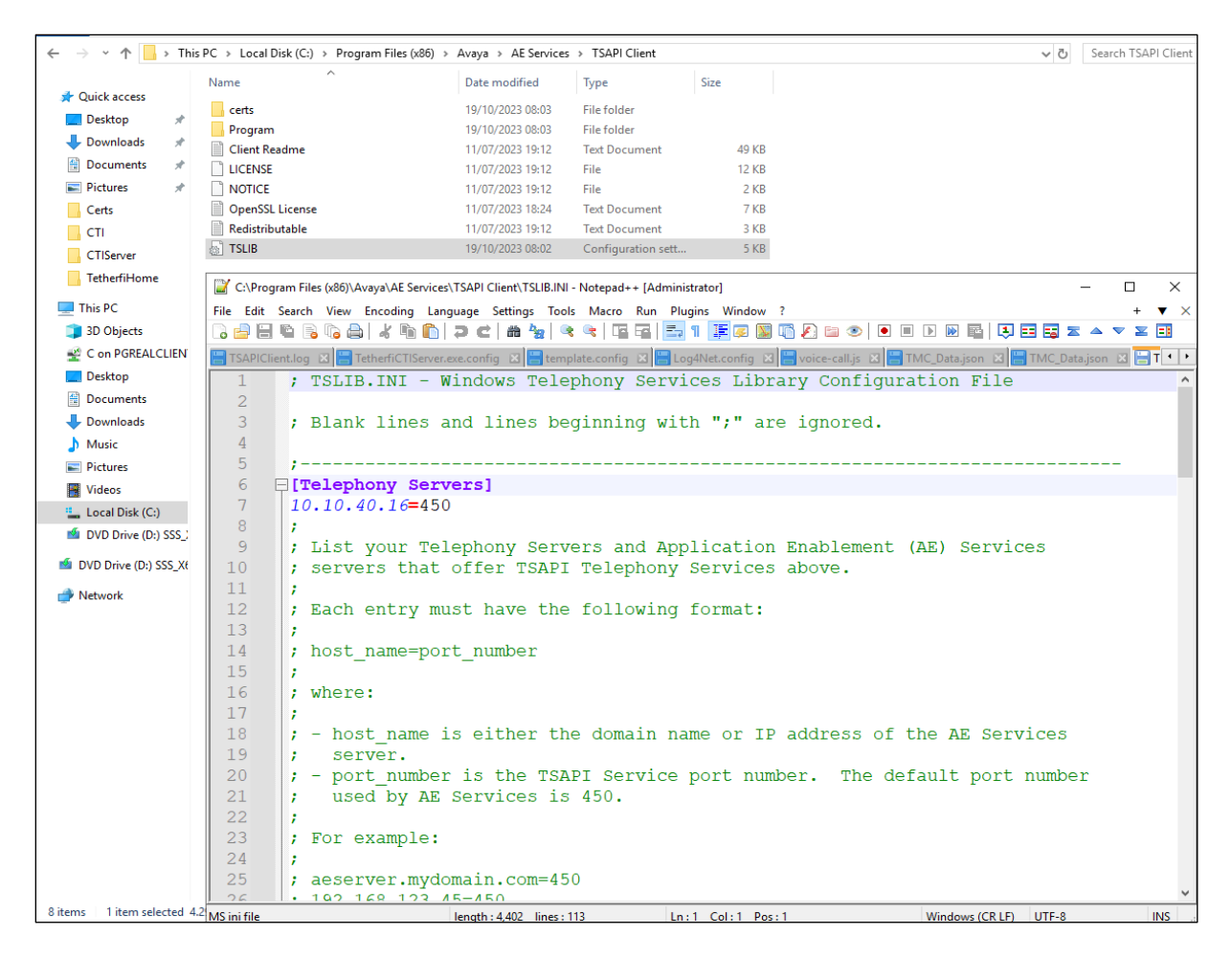

#### <span id="page-28-0"></span>**7.1.2. Configure TSAPI credentials**

Open the file **TMC\_data.json** which should be located as shown below.

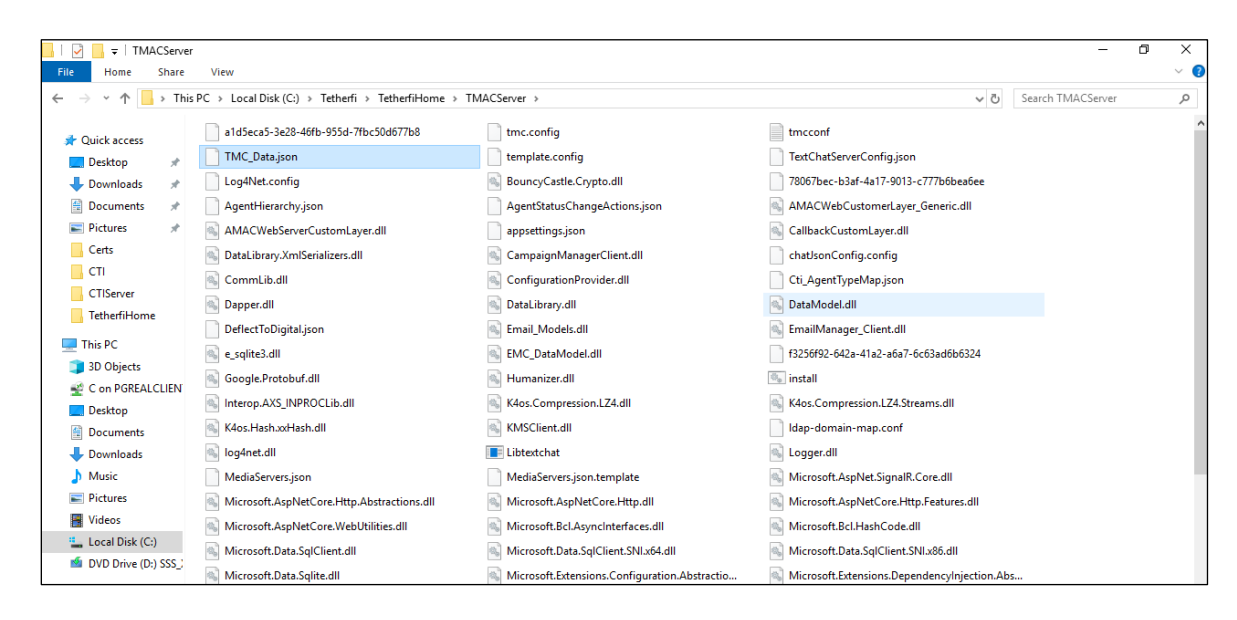

The highlighted information shows the credentials that were used to connect to Application Enablement Services TSAPI, and these should match that **of Section [6.5](#page-21-0)** and **Section [6.3](#page-19-0)**.

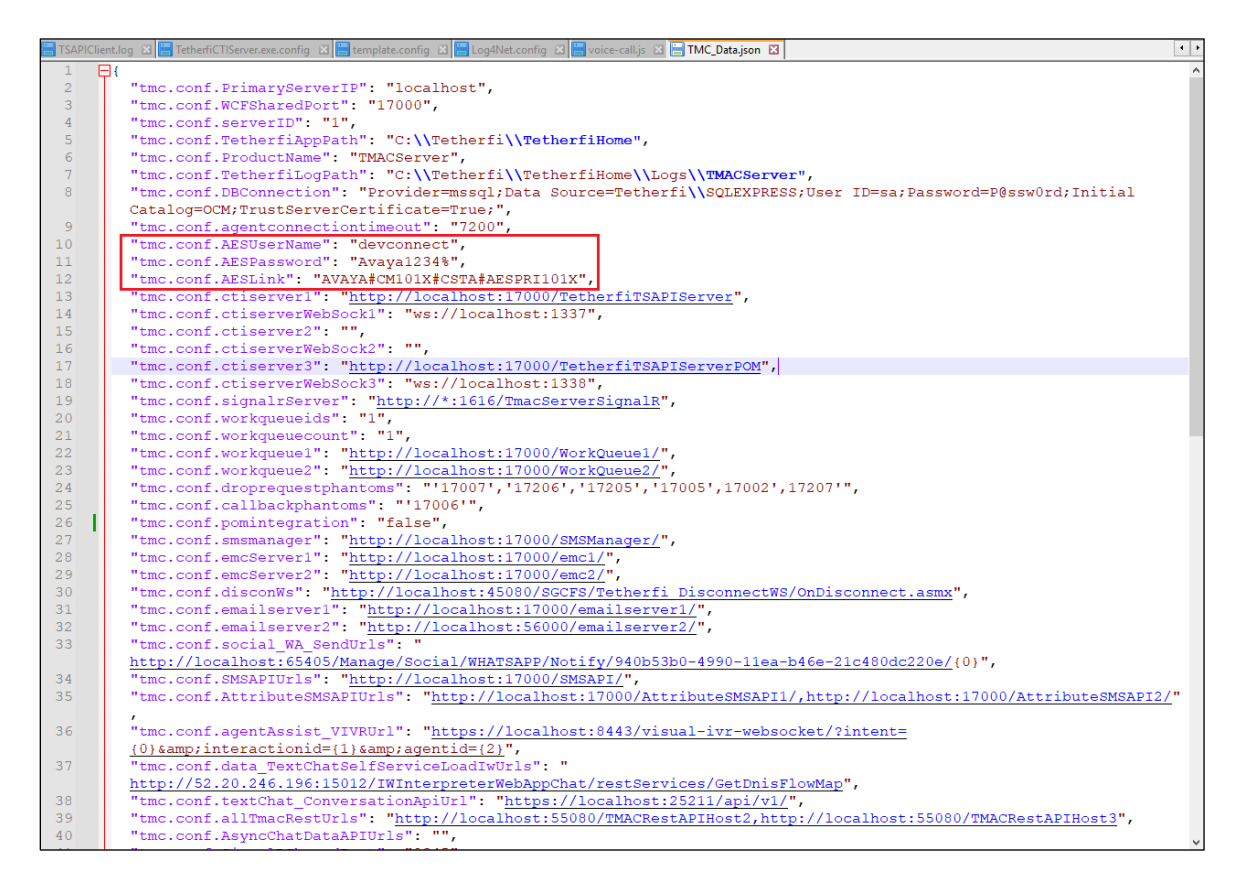

#### <span id="page-29-0"></span>**7.2. Configure the SMS connection to Avaya Aura® Application Enablement Services**

Open the **TMC\_Data.json** file located as shown below.

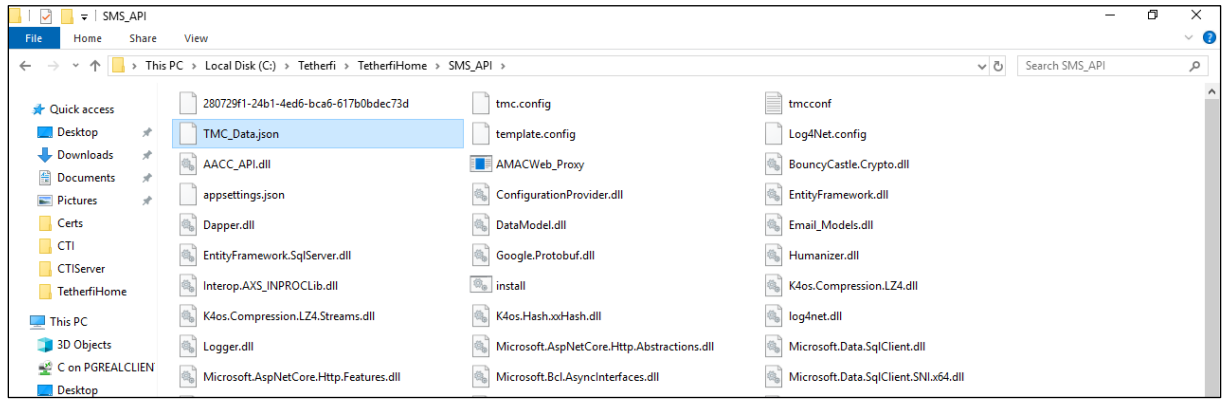

The highlighted sections below are relevant to the connection to Application Enablement Services to gather the skillset and agent details for real-time displays. Note that an existing user/password for Communication Manager was used for compliance testing and the IP address of Communication Manager was also added. The same details for the TSAPI user on Application Enablement Services is also added as shown.

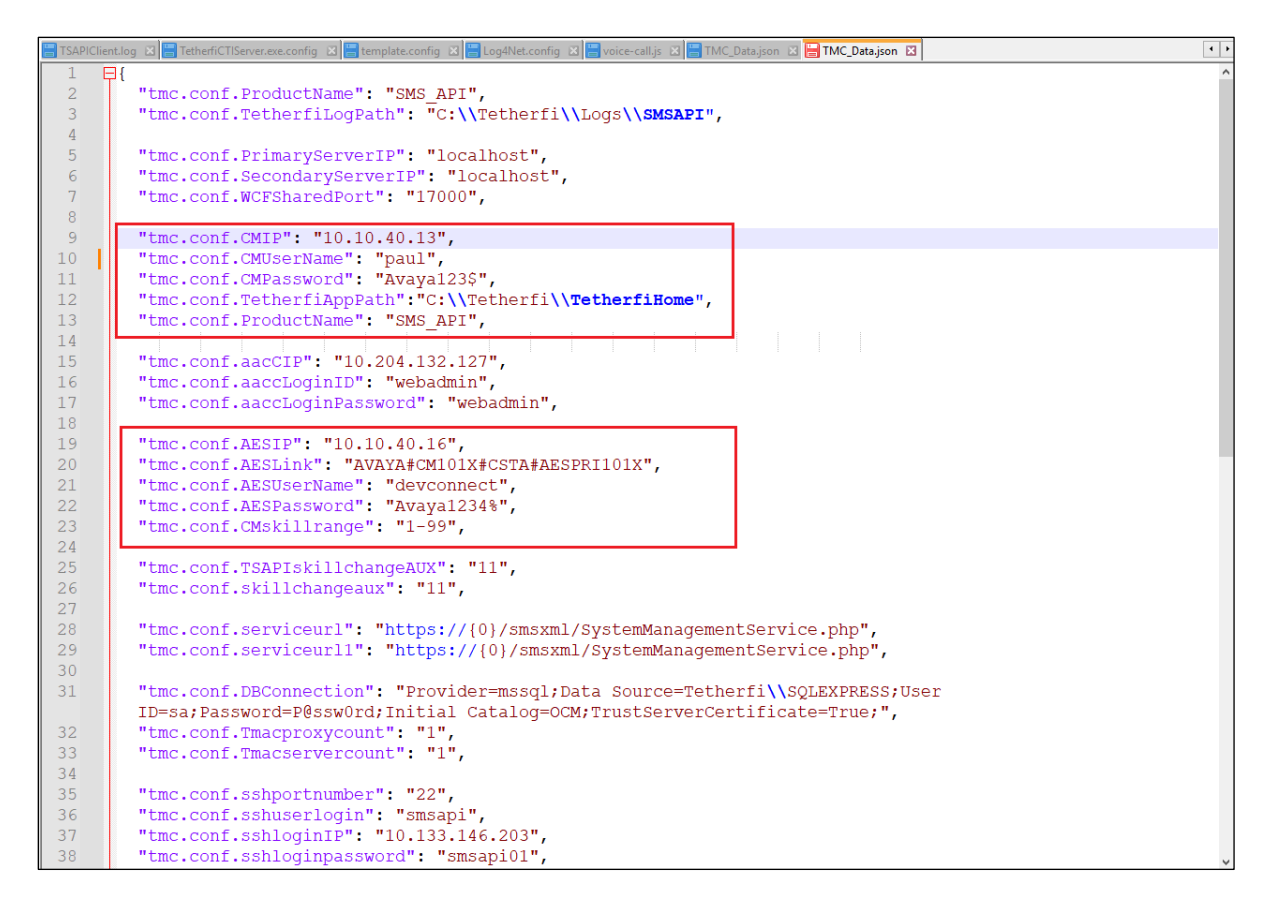

PG; Reviewed: SPOC 12/11/2023

Avaya DevConnect Application Notes ©2023 Avaya Inc. All Rights Reserved.

30 of 45 TMAC\_AES101

### **7.3. Configure the Users/Agents on Tetherfi Operations Control Manager**

Open the Tetherfi Operations Control Manager (OCM) by opening a browser session to the **<server IP address>:1616/ocm/ui**, as shown.

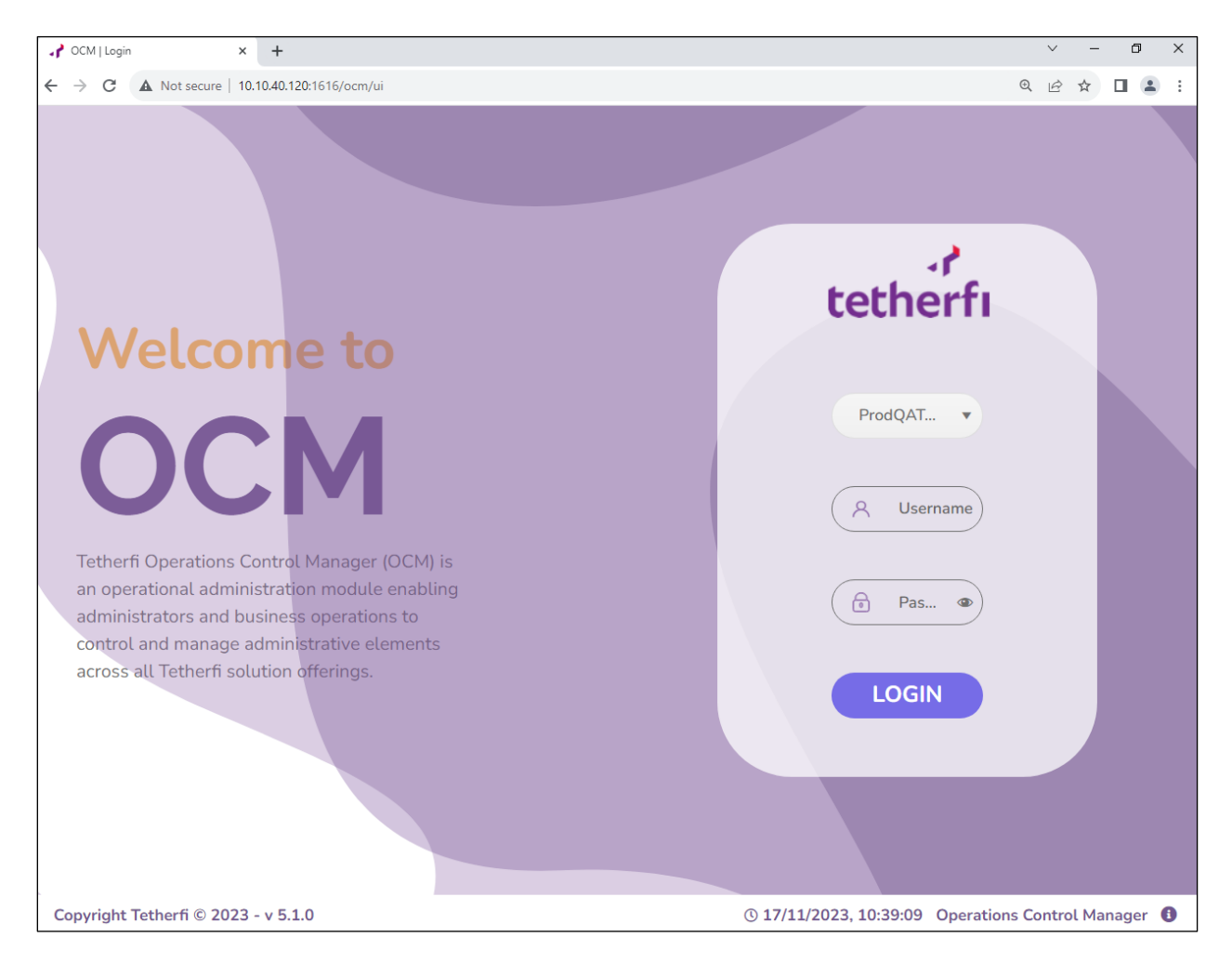

#### Once logged in click on **Admin**.

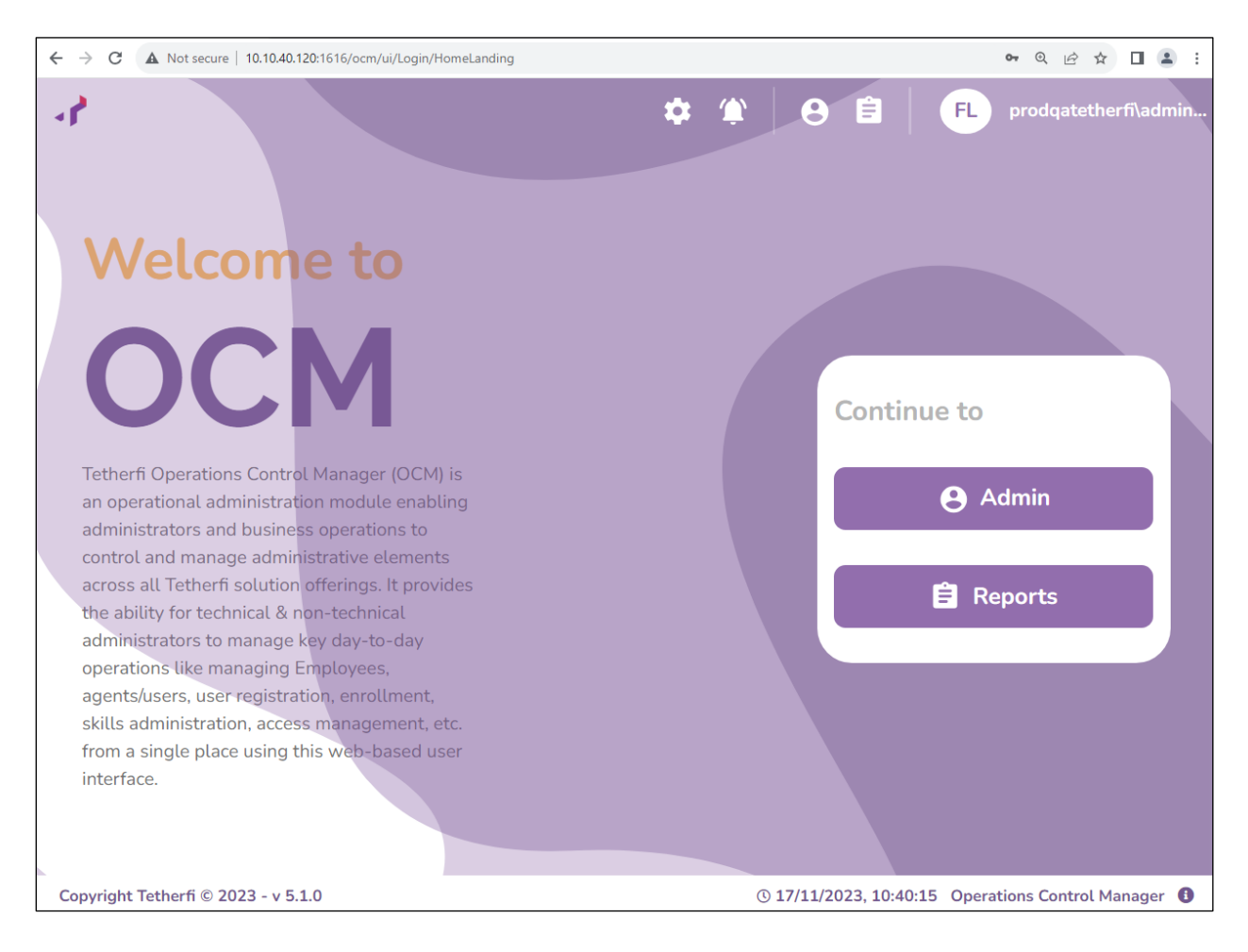

Select **User Onboarding** as highlighted below.

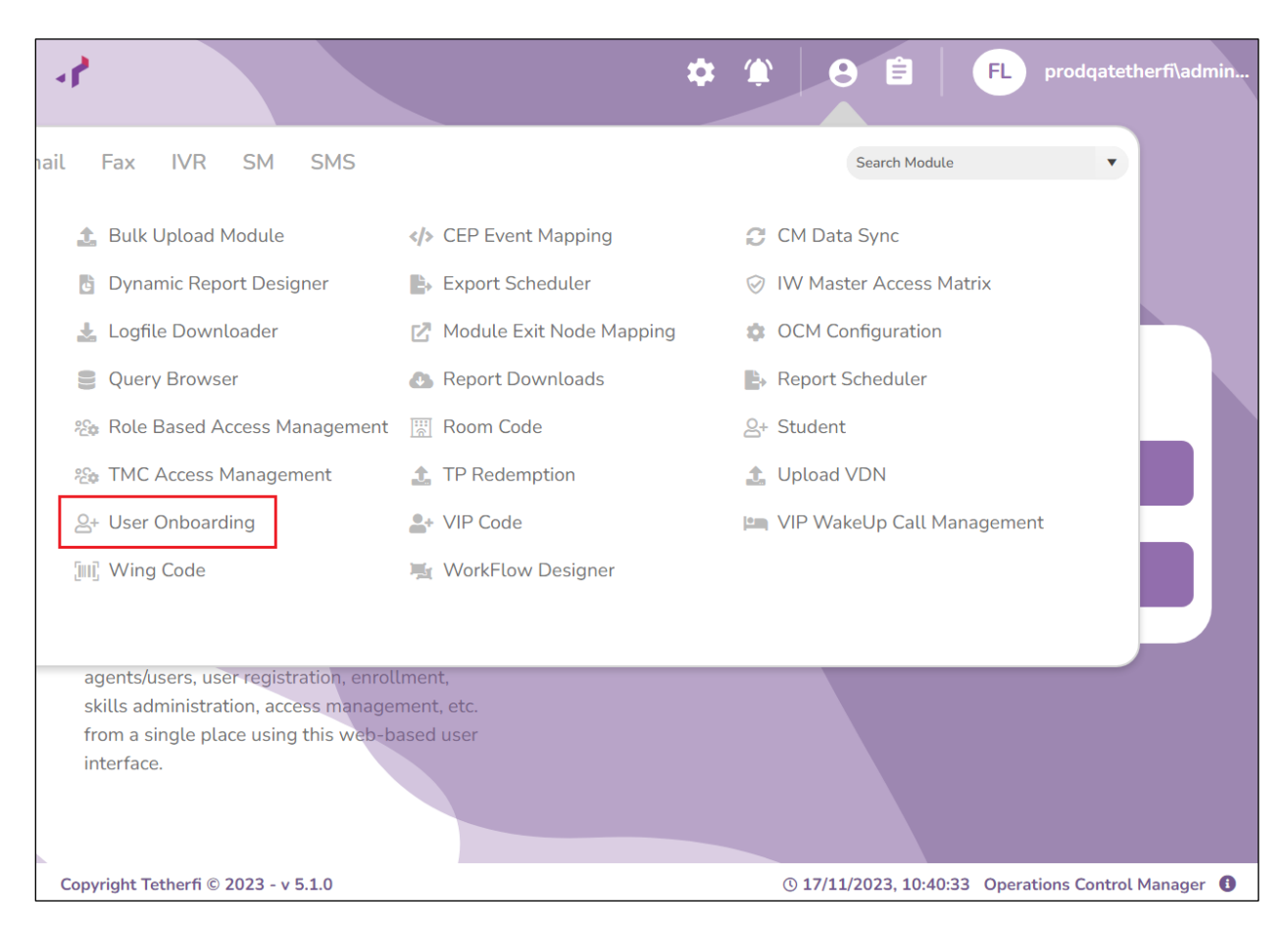

The following users were created for DevConnect testing. However, to create a new user, click on **+ Add New User Onboarding Record**.

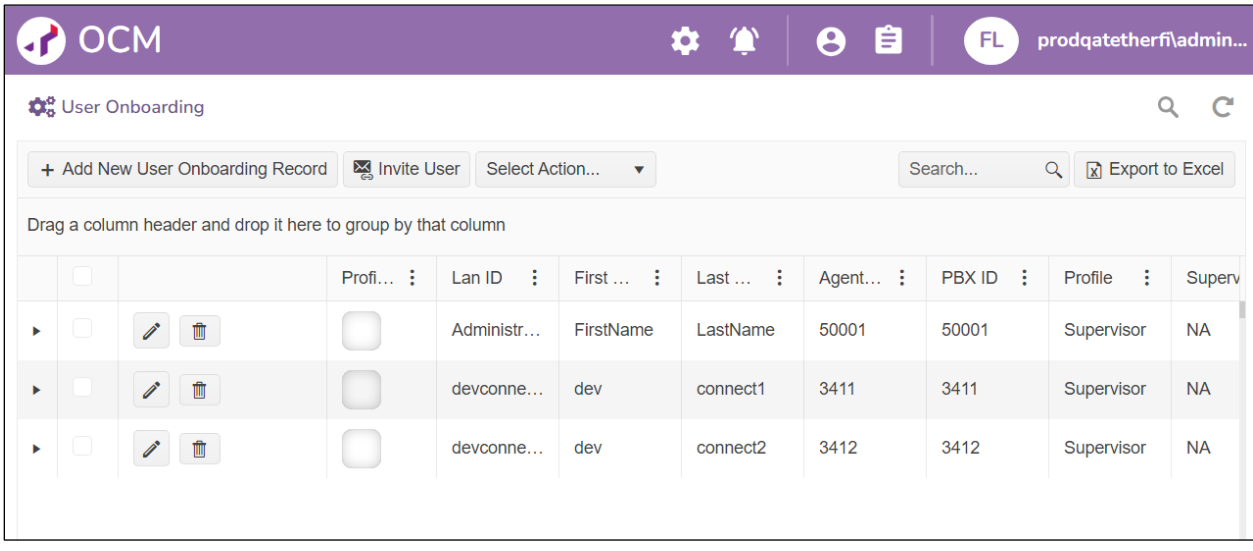

PG; Reviewed: SPOC 12/11/2023

Avaya DevConnect Application Notes ©2023 Avaya Inc. All Rights Reserved. The following screen shows the information for the existing user **devconnect1** which is associated with Communication Manager Elite agent **3411**, as per **Section [5.2.4](#page-9-0)**. The same screen would be present for a new user where the information added should resemble something like shown below. The **Lan ID** may be used to match up with a local LDAP server and this is then associated with both the **Agent ID** and **PBX ID** which should be that of the Communication Manager Elite agent. Click on **Next** to continue.

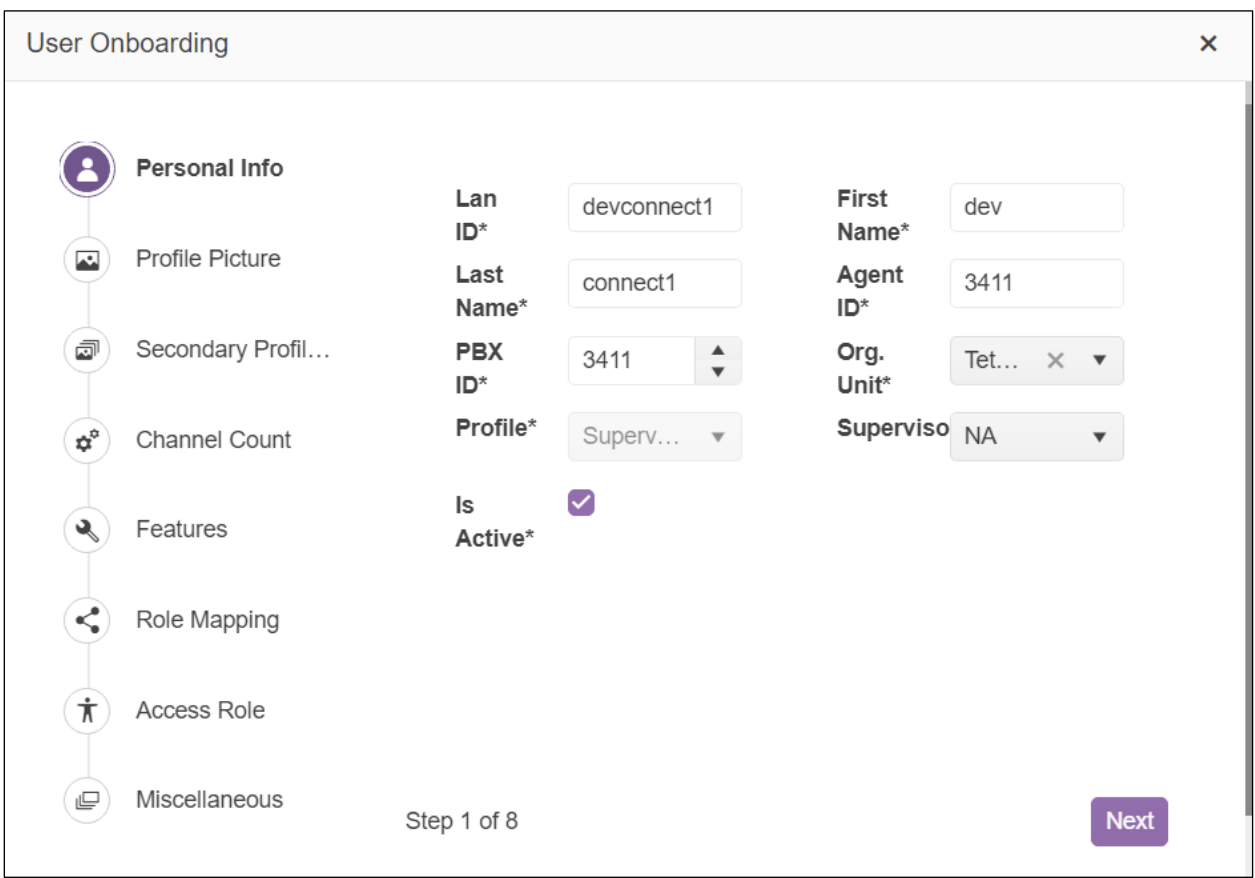

Clicking **Next** until the **Channel Count** tab appears, where the types of channels are associated with the agent. For compliance testing only **Voice** was used and so this was ticked, and two channels were associated to this agent. Click on **Next** again to move on.

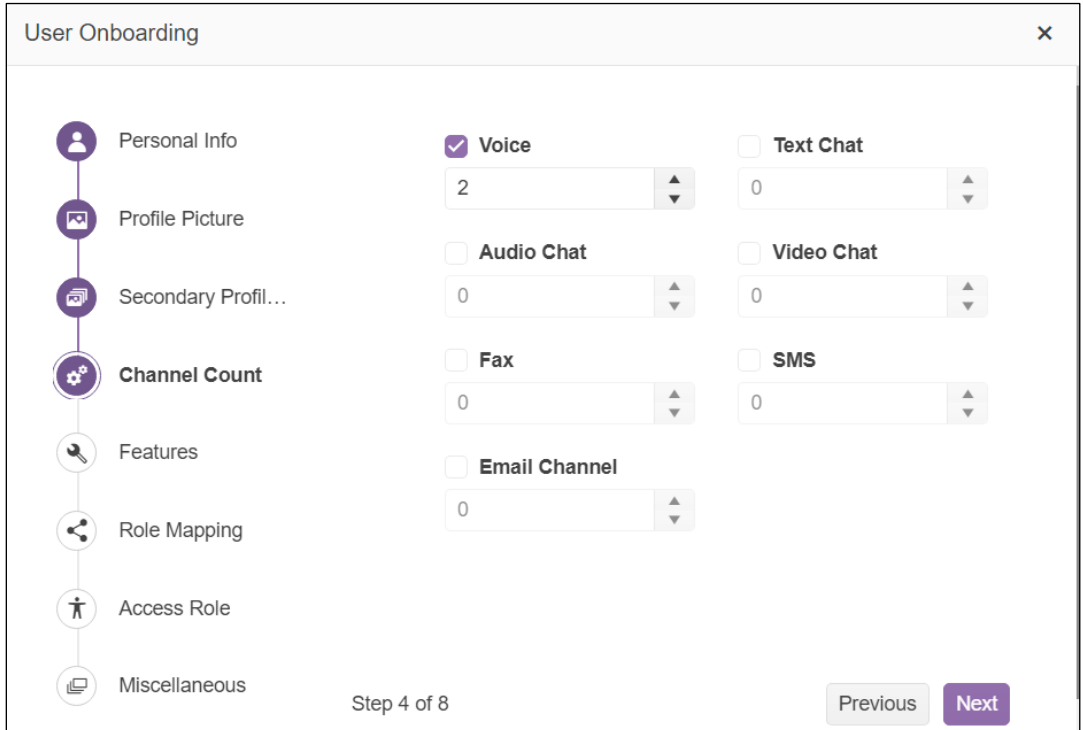

The **Features** are added here. These are the features that were ticked for compliance testing.

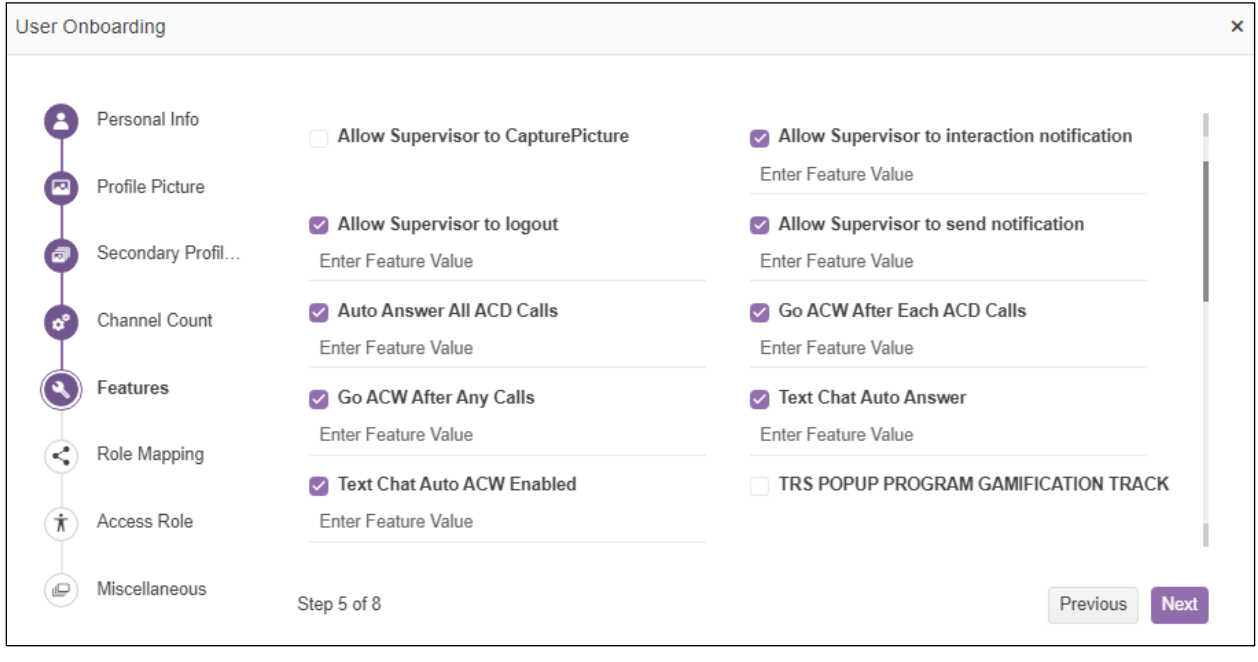

Avaya DevConnect Application Notes ©2023 Avaya Inc. All Rights Reserved. Click on Next to fill in any other information that may need to be added. Once everything is configured as required, click on **Save** at the bottom of the screen.

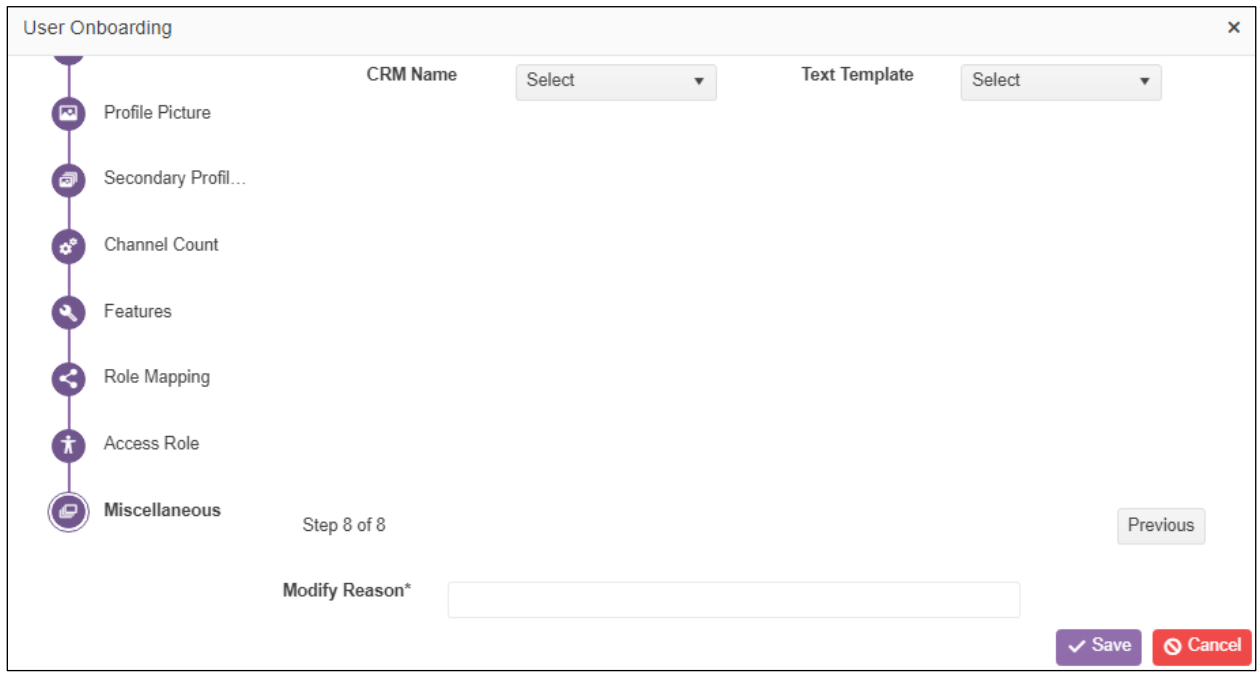

## **8. Verification Steps**

The correct configuration of the solution can be verified as follows.

## **8.1. Verify Tetherfi Multimedia Agent Client**

Open a browser session to **http://<serverIP:1616/agent-desktop/login** and enter the appropriate credentials. The example below shows that **devconnect1**, which is associated with Agent ID 3411, will be logging into extension **3001**. Note this agent can log into any extension that is being monitored correctly by AES.

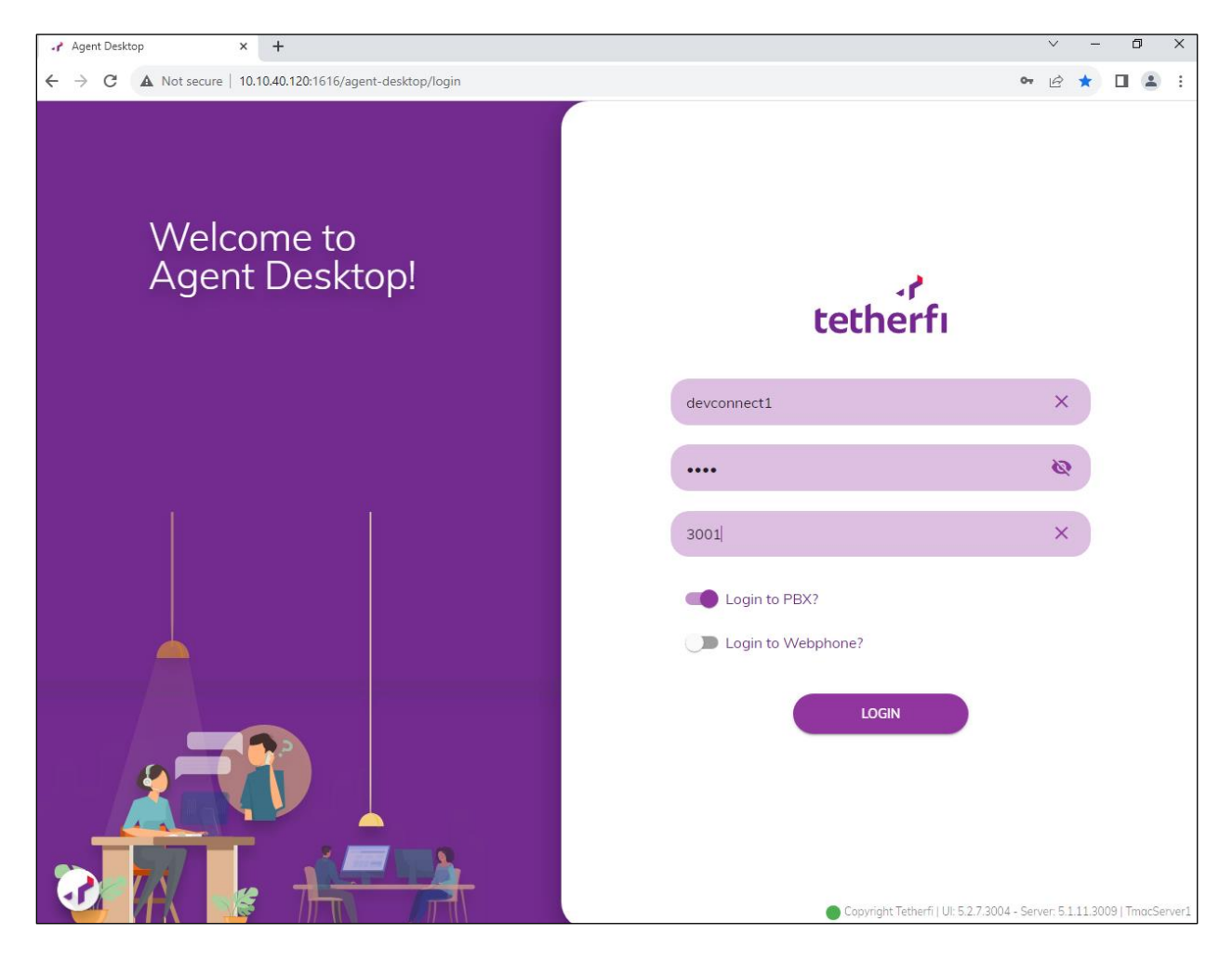

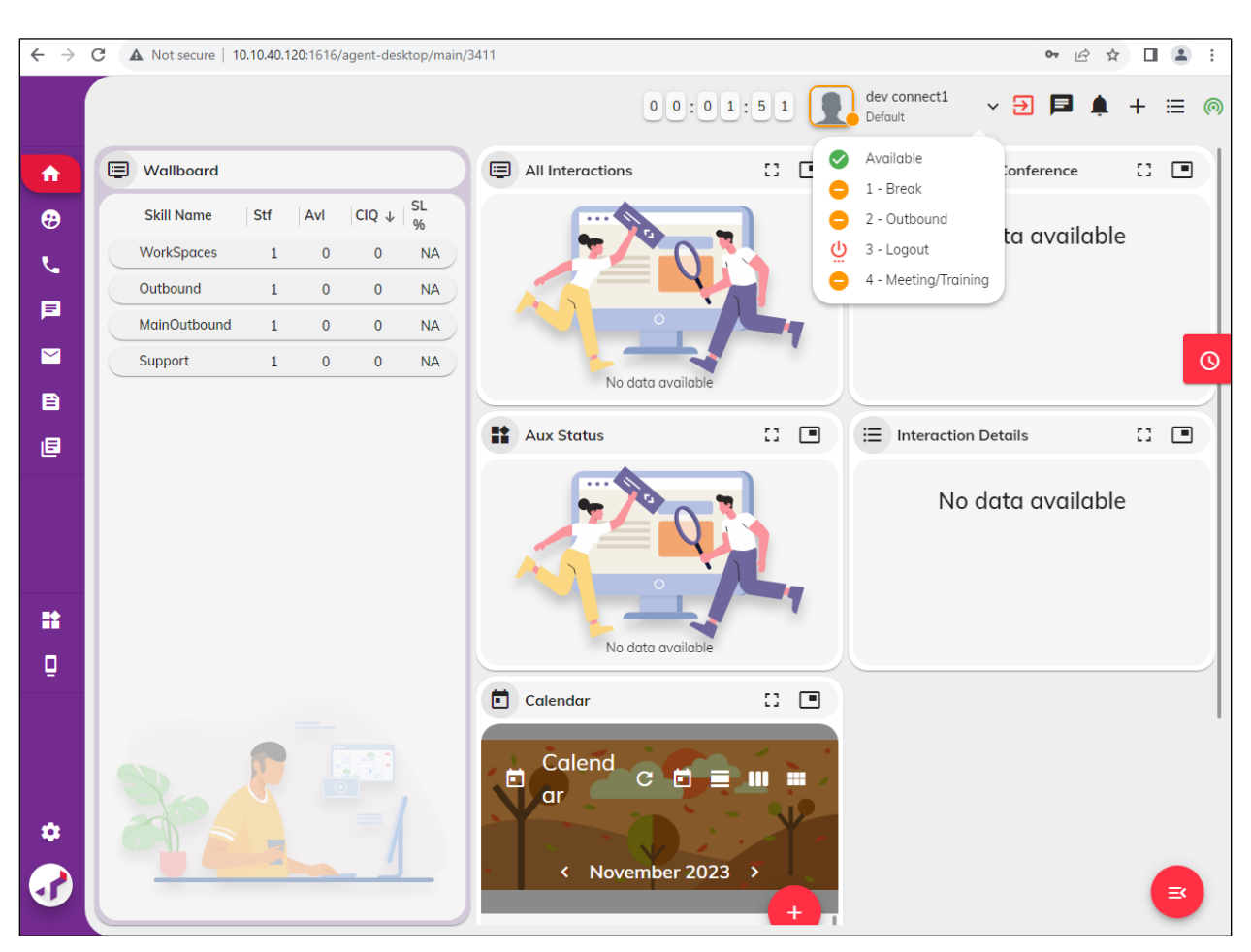

Once logged in, the agent can be made **Available**, as shown.

A call is then made from PSTN **35391847002** to the Support skillset 3901. The Voice widget is called upon and the telephony functions can be seen at the bottom of the main window. Functions such as hold, transfer, conference, and disconnect are shown.

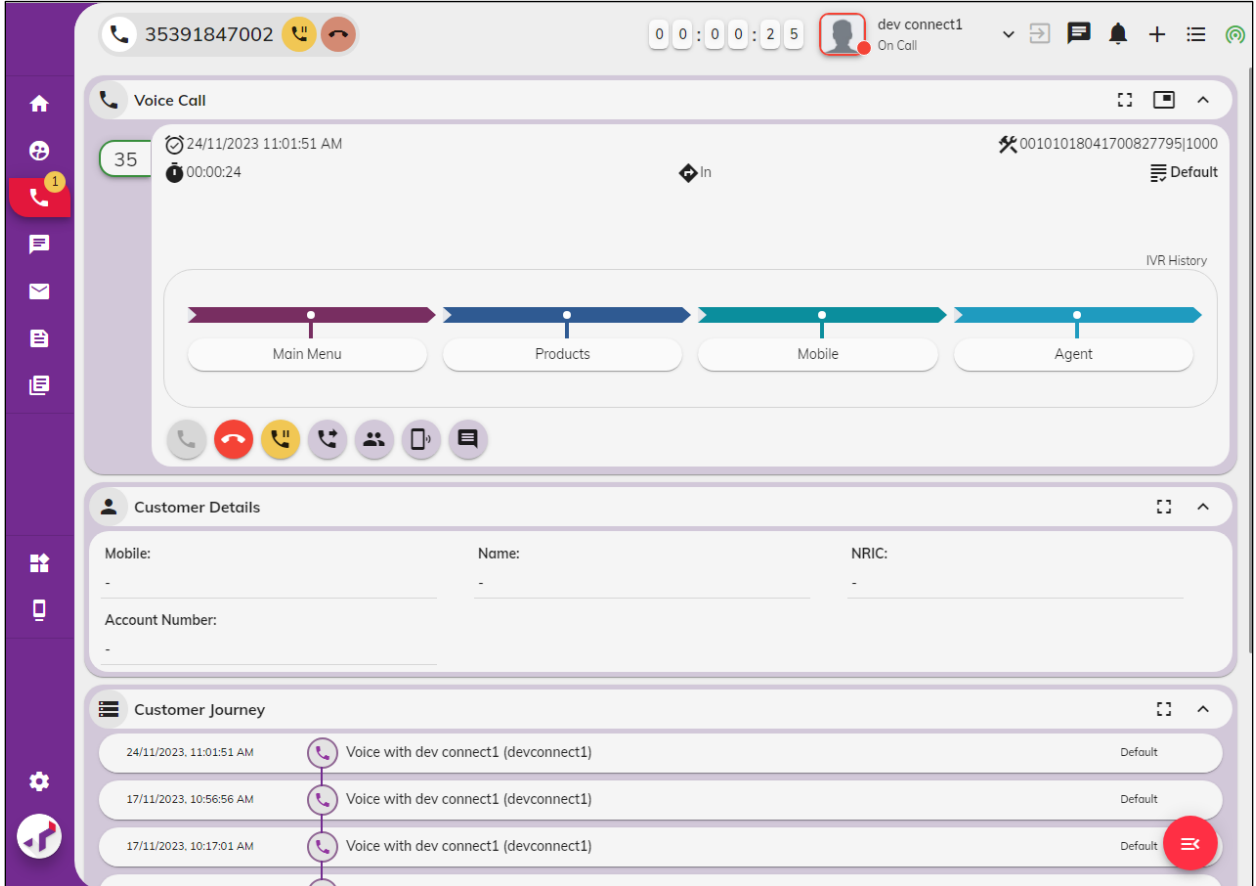

Once the call has ended the session must also be closed. Pressing the disconnect or hang up button will result in the window below popping up to confirm the ending of the interaction. Click on **Confirm** to end the call completely.

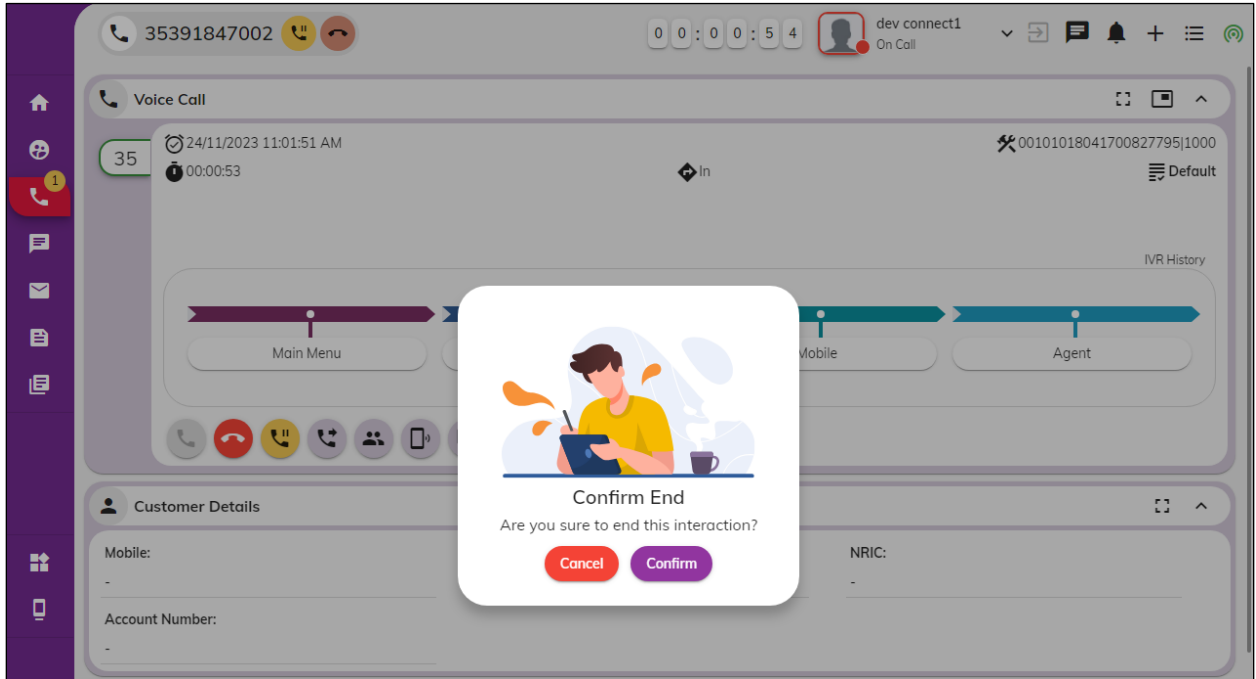

Once the call is ended, click on **Close** to complete the session, and return the agent to **Available** again to get ready for the next call.

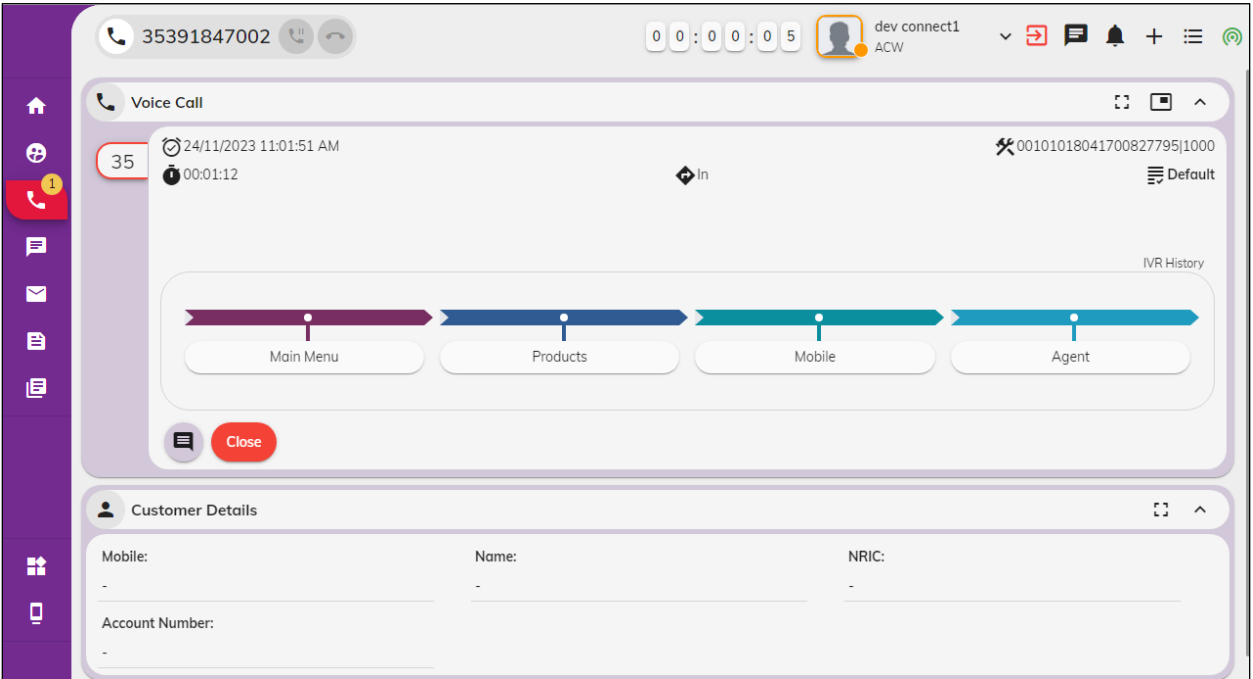

PG; Reviewed: SPOC 12/11/2023

Avaya DevConnect Application Notes ©2023 Avaya Inc. All Rights Reserved.

40 of 45 TMAC\_AES101

### **8.2. Verify connection from Avaya platform**

There are a number of checks that can be performed to ensure that a connection is present from the Avaya products. These are some of the key checks that can be performed.

- Verify CTI Service State on Communication Manager
- Verify Telephony Service Application Programming Interface link and user on Application Enablement Services
- Verify System Management Service on Application Enablement Services

#### **8.2.1. Verify Avaya Aura® Communication Manager CTI Service State**

Check the connection between Communication Manager and AES. Check the AESVCS link status by using the command **status aesvcs cti-link**. Verify the **Service State** of the CTI link is **established**.

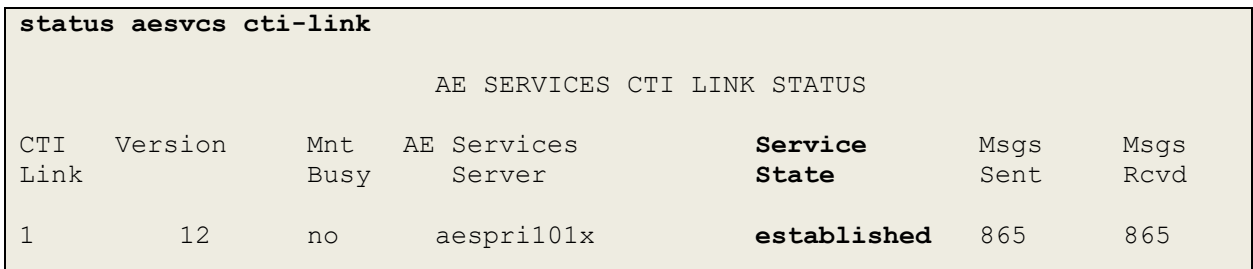

#### **8.2.2. Verify Telephony Service Application Programming Interface Link**

On the AES Management Console, verify the status of the TSAPI link by selecting **Status** → **Status and Control** → **TSAPI Service Summary** to display the **TSAPI Link Details** screen. Verify the TSAPI link by checking that the **Status** is **Talking** and the **State** is **Online**.

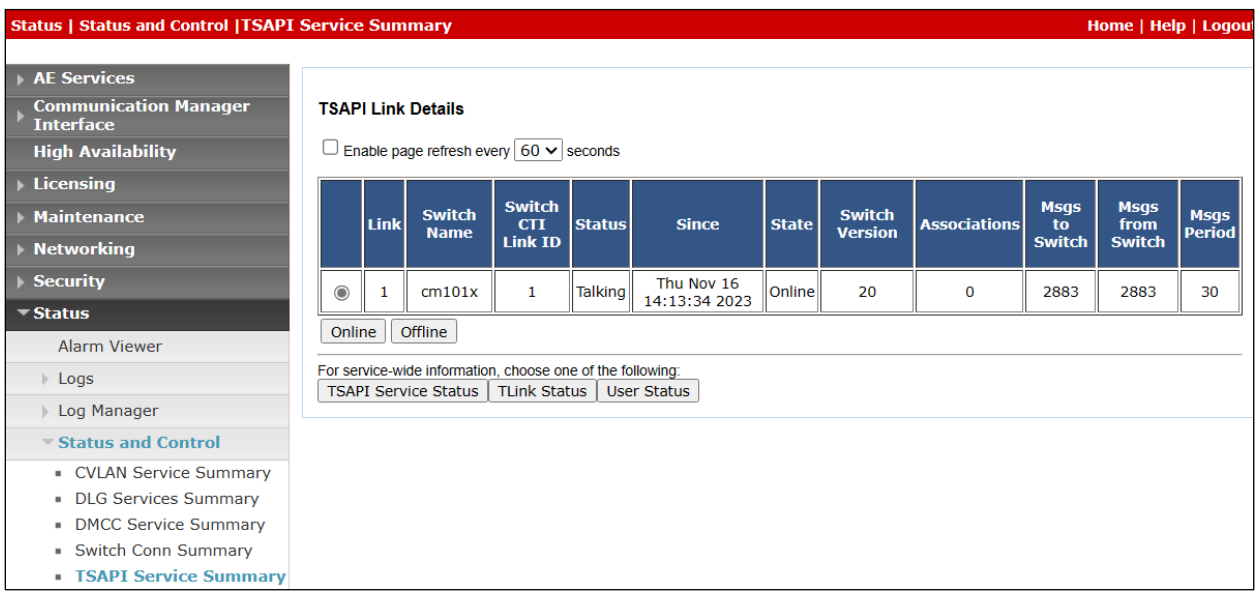

Avaya DevConnect Application Notes ©2023 Avaya Inc. All Rights Reserved.

Clicking on **User Status** from the screen on the previous page should display something similar to that shown below, where the **Multimedia Agent Client** user and corresponding **Tlink Name** are shown.

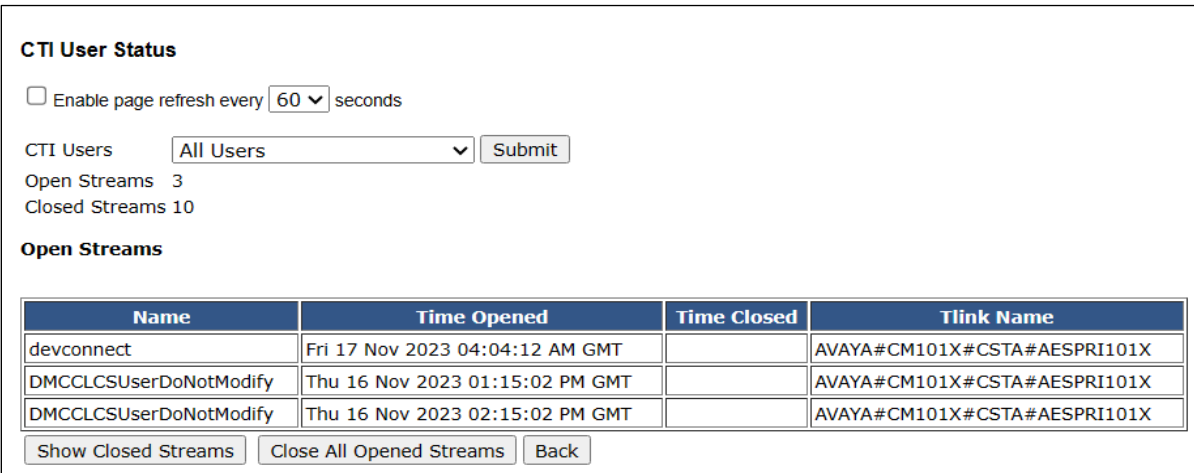

#### **8.2.3. Verify System Management Service on Application Enablement Services**

Open a web session to **https://AESIP/sms/sms\_test.php** and enter the same credentials as **Section [7.2](#page-29-0).** Enter some command such as 'list agent' as shown below, and it should return something like shown.

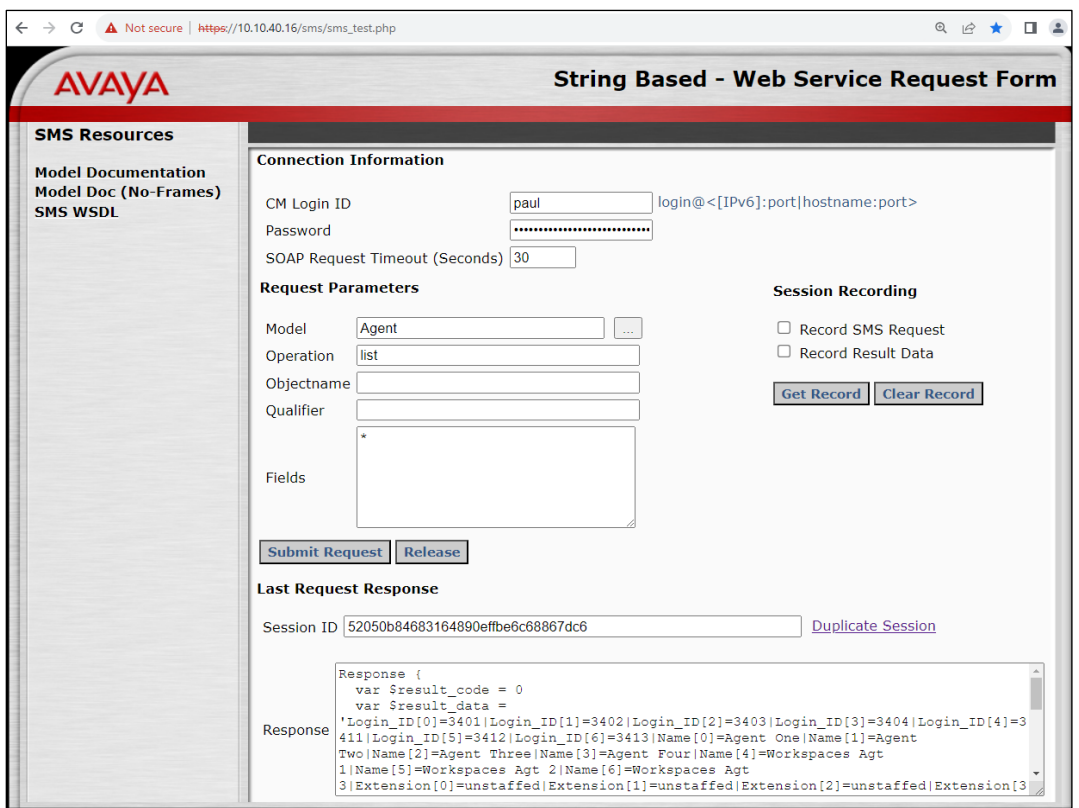

PG; Reviewed: SPOC 12/11/2023

Avaya DevConnect Application Notes ©2023 Avaya Inc. All Rights Reserved.

42 of 45 TMAC\_AES101

## **8.3. Verify Tetherfi services are running**

From the TMAC server, check on the services that are running for Tetherfi\_\*. Note the following were running for compliance testing, for the connection to AES.

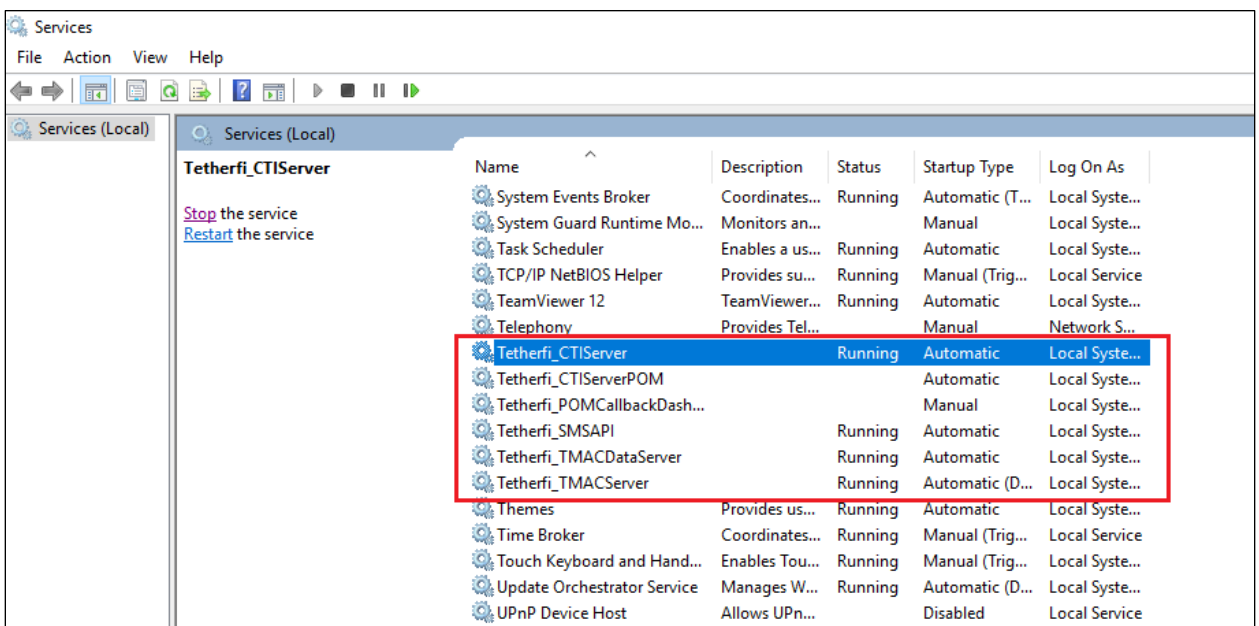

## **9. Conclusion**

These Application Notes describe the compliance testing of Tetherfi Multimedia Agent Client 5.1 to interoperate with Avaya Aura® Communication Manager R10.1 and Avaya Aura® Application Enablement Services R10.1 using the Telephony Service Application Programming Interface and the System Management Service. All test cases were executed successfully with any observations noted in **Section [2.2](#page-2-1)**.

## <span id="page-43-0"></span>**10. Additional References**

This section references the product documentations that are relevant to these Application Notes.

Product documentation for Avaya products may be found at *[http://support.avaya.com](http://support.avaya.com/)*.

- [1] *Administering Avaya Aura® Communication Manager, Release 10.1.x, Issue 5, March 2023.*
- [2] *Administering Avaya Aura® Application Enablement Services, Release 10.1.x, Issue 6, Feb 2023.*
- [3] *Avaya Aura® Communication Manager Feature Description and Implementation, Release 10.1.x, Issue 8, March 2023.*
- [4] *Administering Avaya Aura® Session Manager, Release 10.1.x Issue 5, Feb 2023.*

Product documentation for Multimedia Agent Client can be found by contacting Tetherfi as per **Section [2.3](#page-2-2)**.

#### **©2023 Avaya LLC. All Rights Reserved.**

Avaya and the Avaya Logo are trademarks of Avaya LLC. All trademarks identified by ® and ™ are registered trademarks or trademarks, respectively, of Avaya LLC. All other trademarks are the property of their respective owners. The information provided in these Application Notes is subject to change without notice. The configurations, technical data, and recommendations provided in these Application Notes are believed to be accurate and dependable but are presented without express or implied warranty. Users are responsible for their application of any products specified in these Application Notes.

Please e-mail any questions or comments pertaining to these Application Notes along with the full title name and filename, located in the lower right corner, directly to the Avaya DevConnect Program at [devconnect@avaya.com.](mailto:devconnect@avaya.com)